# **YASKAWA**

## YASKAWA AC Drive Option Modbus TCP/IP Installation Manual

Model SI-EM3D

To correctly use the product, read this manual thoroughly and keep it for easy reference, inspection, and maintenance. Make sure that the end user receives this manual.

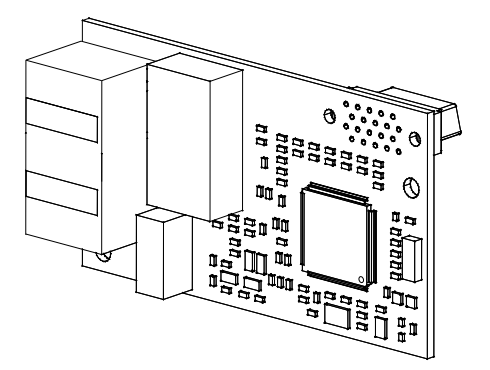

## MANUAL NO. TOEP C730600 0EB

**This Page Intentionally Blank**

## **Table of Contents**

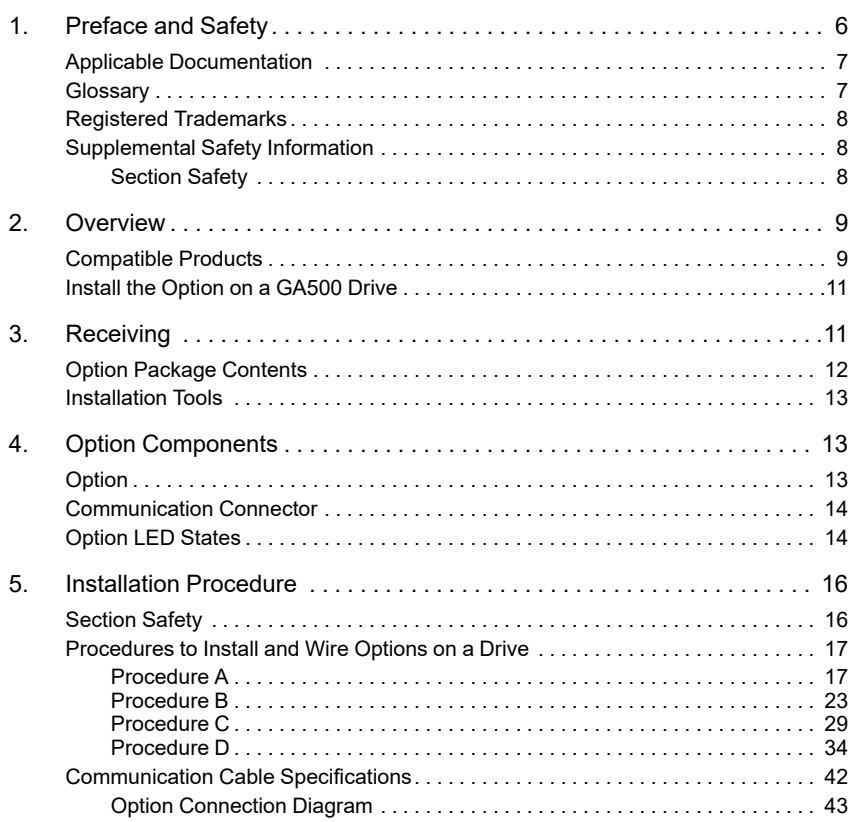

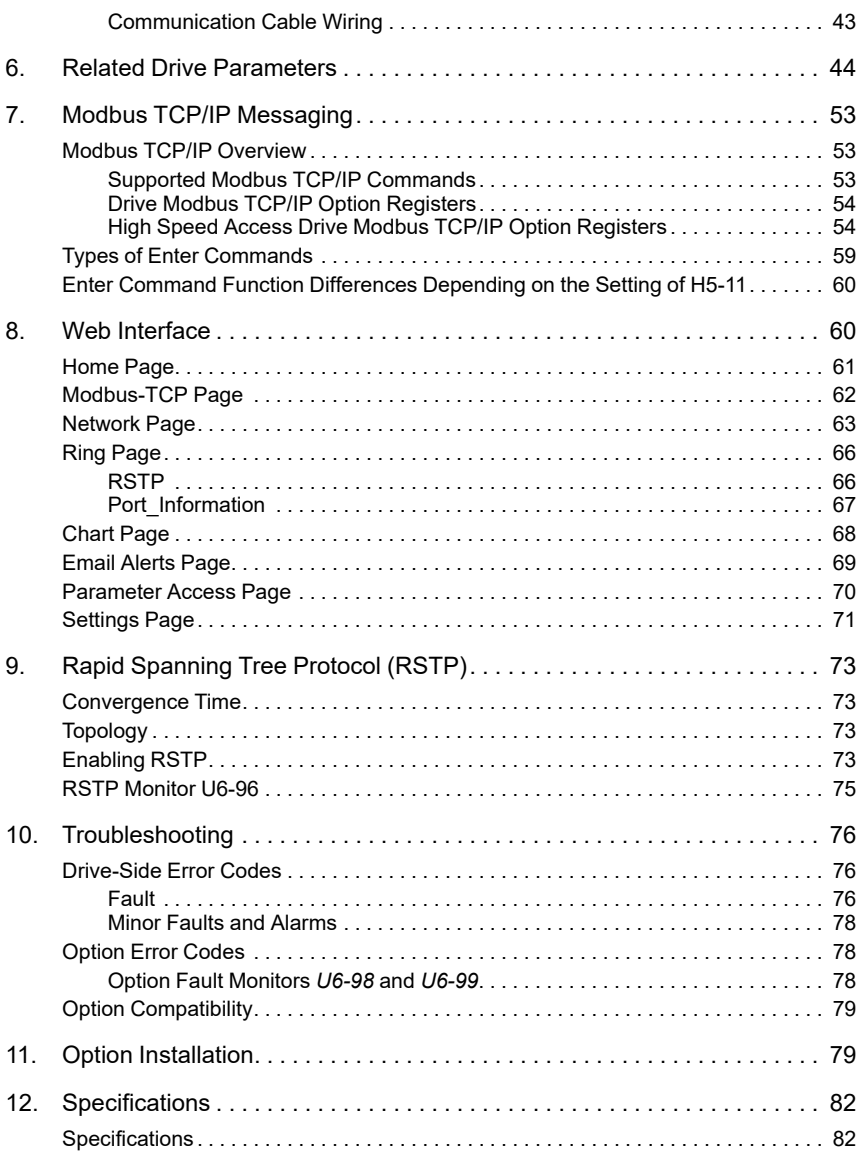

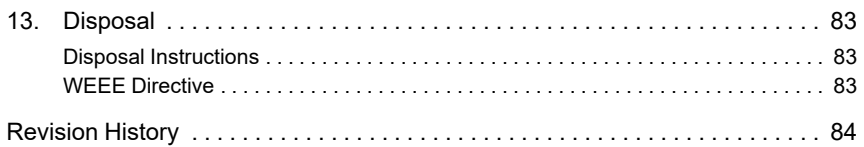

## <span id="page-5-0"></span>**1 Preface and Safety**

YASKAWA Electric supplies component parts for use in a wide variety of industrial applications. The selection and application of YASKAWA products remain the responsibility of the equipment designer or end user.

YASKAWA accepts no responsibility for the way its products are incorporated into the final system design. Under no circumstances should any YASKAWA product be incorporated into any product or design as the exclusive or sole safety control. Without exception, all controls should be designed to detect faults dynamically and fail safely under all circumstances. All products designed to incorporate a component part manufactured by YASKAWA must be supplied to the end user with appropriate warnings and instructions as to the safe use and operation of that part. Any warnings provided by YASKAWA must be promptly provided to the end user. YASKAWA offers an express warranty only as to the quality of its products in conforming to standards and specifications published in the manual. NO OTHER WARRANTY, EXPRESS OR IMPLIED, IS OFFERED. YASKAWA assumes no liability for any personal injury, property damage, losses, or claims arising from misapplication of its products.

## <span id="page-6-0"></span>◆ **Applicable Documentation**

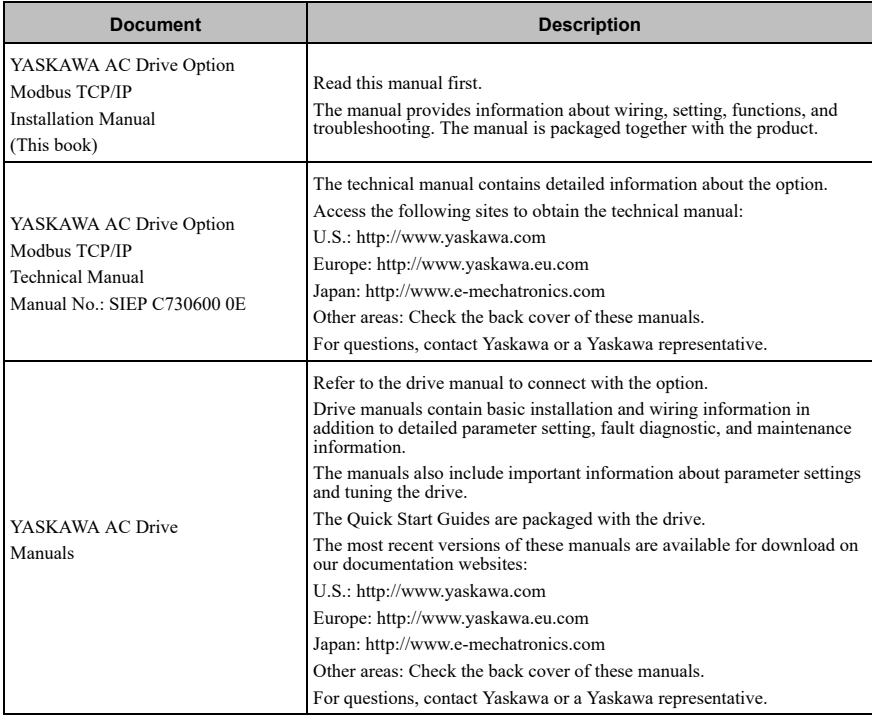

## <span id="page-6-1"></span>◆ **Glossary**

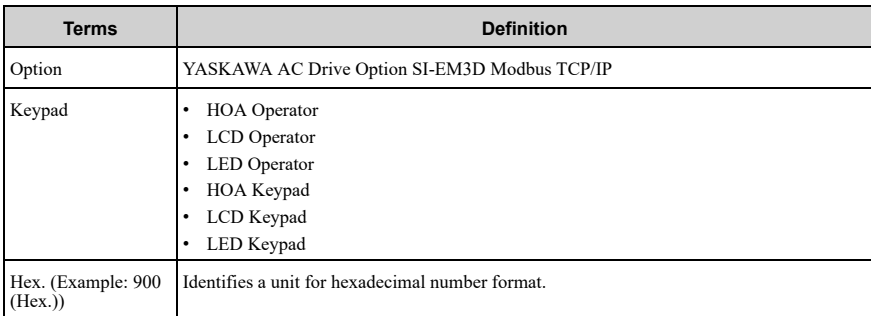

## <span id="page-7-0"></span>◆ **Registered Trademarks**

- Modbus TCP/IP is a trademark of Modbus-IDA.
- All trademarks are the property of their respective owners.

## <span id="page-7-1"></span>◆ **Supplemental Safety Information**

Read and understand this manual before installing, operating, or servicing this option. The option must be installed according to this manual and local codes.

The following conventions are used to indicate safety messages in this manual. Failure to heed these messages could result in serious or possibly even fatal injury or damage to the products or to related equipment and systems.

**DANGER** *This signal word identifies a hazard that will cause serious injury or death if you do not prevent it.*

**WARNING** *This signal word identifies a hazard that can cause death or serious injuries if you do not prevent it.*

**CAUTION** *This signal word identifies a hazardous situation, which, if not avoided, can cause minor or moderate injury.*

*personal injury.*

**NOTICE** *This signal word identifies a property damage message that is not related to*

## <span id="page-7-2"></span>■ **Section Safety**

#### **General Precautions**

- The diagrams in this section may include options and drives without covers or safety shields to illustrate details. Be sure to reinstall covers or shields before operating any devices. The option should be used according to the instructions described in this manual.
- The diagrams in this manual are provided as examples only and may not pertain to all products covered by this manual.
- The products and specifications described in this manual or the content and presentation of the manual may be changed without notice to improve the product and/or the manual.
- Contact Yaskawa or a Yaskawa representative and provide the manual number shown on the front cover to order new copies of the manual.

**DANGER** *Do not ignore the safety messages in this manual. If you ignore the safety messages in this manual, it will cause serious injury or death. The manufacturer is not responsible for injuries or damage to equipment.*

**WARNING** *Electrical Shock Hazard. Do not modify the drive or option circuitry. Failure to obey* can cause serious injury or death, or cause damage to the drive or option and will void warranty. Yaskawa *is not responsible for modifications of the product made by the user.*

**NOTICE** *Damage to Equipment. Do not use steam or other disinfectants to fumigate wood for packaging the drive. Use alternative methods, for example heat treatment, before you package the components. Gas from wood packaging fumigated with halogen disinfectants, for example fluorine, chlorine, bromine, iodine or DOP gas (phthalic acid ester), can cause damage to the drive.*

## <span id="page-8-0"></span>**2 Overview**

This option provides a communications connection between the drive and a Modbus TCP/ IP network. The option connects the drive to a Modbus TCP/IP network and facilitates the exchange of data.

Modbus TCP/IP is a communications link to connect industrial devices (such as smart motor controllers, operator interfaces, and variable frequency drives) as well as control devices (such as programmable controllers and computers) to a network. Modbus TCP/IP is a simple, networking solution. Modbus TCP/IP decreases the cost and time to wire and install factory automation devices, and it gives the option to interchange like components from other vendors.

Modbus TCP/IP is an open network standard.

Install the option on a drive to perform the following functions from a Modbus TCP/IP master device:

- Operate the drive
- Monitor the drive operation status
- Change drive parameter settings

## <span id="page-8-1"></span>◆ **Compatible Products**

You can use the option with these products:

<span id="page-8-2"></span>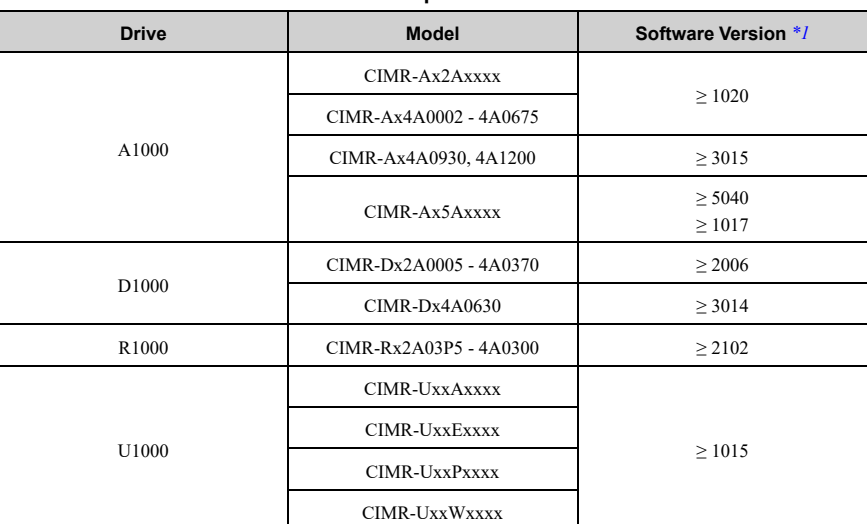

#### **Table 2.1 Compatible Products**

#### 2 [Overview](#page-8-0)

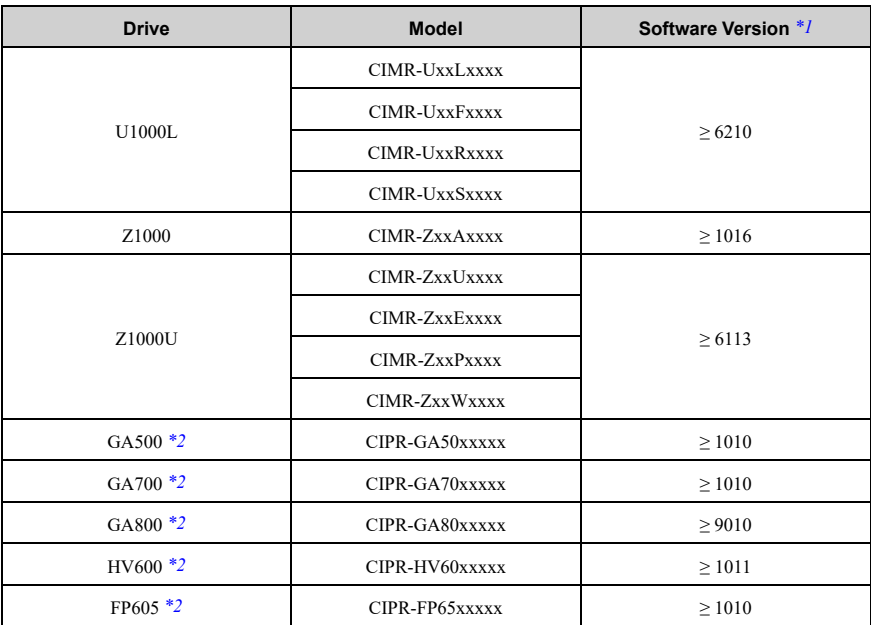

\*1 Refer to "PRG" on the drive nameplate for the software version number.<br>\*2 Refore you install the option on a GA500 GA700 GA800 HV600 or F

<span id="page-9-1"></span><span id="page-9-0"></span>Before you install the option on a GA500, GA700, GA800, HV600, or FP605 drive, make sure that the option software version is PRG: 0383 or later.

#### **Note:**

• Refer to the option package labeling in the field designated "PRG (four digit number)" to identify the option software version.

• For Yaskawa customers in the North or South America regions: If your product is not listed in [Table](#page-8-2) 2.1, refer to the web page below to confirm this manual is correct for your product. The web page provides a list of option manuals by product, and a direct link to download a PDF of the manual.

#### **Scan QR code Or refer to:**

*http://www.yaskawa.com/optionlookup*

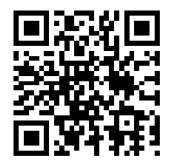

## <span id="page-10-0"></span>◆ **Install the Option on a GA500 Drive**

An option card mounting kit is necessary to install the option on a GA500 drive. The option card mounting kit model is: JOHB-GA50. This kit is sold separately.

Refer to the option card mounting kit manual for more information about installation.

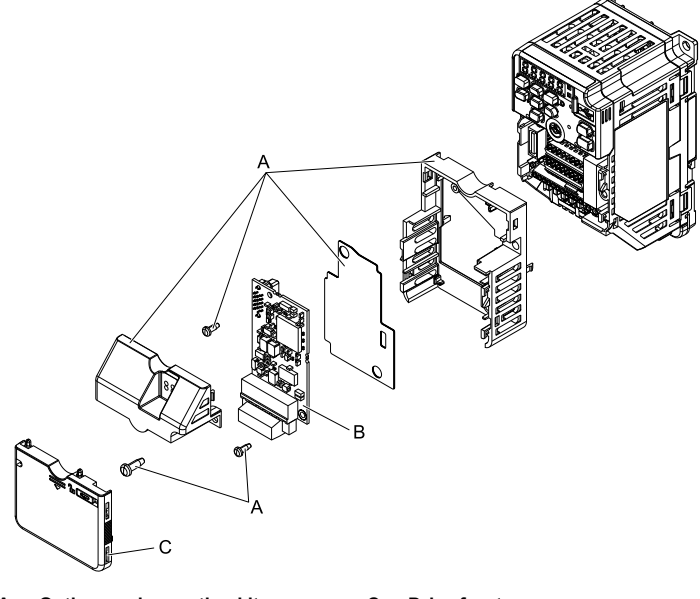

- **A - Option card mounting kit components (sold separately)**
- **C - Drive front cover**

**B - Option**

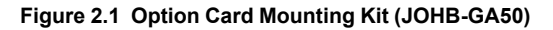

## <span id="page-10-1"></span>**3 Receiving**

After you receive the option package:

• Make sure that there is no damage to the option and no parts are missing. The Yaskawa warranty does not include damage from shipping. If there is damage to the option or other parts, contact the shipping company immediately.

**NOTICE** *Damage to Equipment. Do not use damaged parts to connect the drive and the option. Failure to comply could damage the drive and option.*

- Make sure that the model number on the option nameplate and the model number on the purchase order are the same. Refer to  $\overline{Figure 4.1}$  $\overline{Figure 4.1}$  $\overline{Figure 4.1}$  for more information.
- Contact the distributor where you purchased the option or contact Yaskawa or a Yaskawa representative about any problems with the option.

## <span id="page-11-0"></span>◆ **Option Package Contents**

|                | Quantity                   |                                                                                             |              |
|----------------|----------------------------|---------------------------------------------------------------------------------------------|--------------|
| Option         |                            | i pose<br>Ω<br>mî<br>н<br>Ŧ <sup></sup> ijĸŶĹ<br><sub>ij</sub> ſſĸŴĹ<br>$\ddot{\mathbf{O}}$ | $\mathbf{1}$ |
| Ground wire *1 |                            |                                                                                             | $\mathbf{1}$ |
| Screws (M3)    |                            | III                                                                                         | $3 * 2$      |
| LED label      | 1000-Series, Z1000U        | <b>NSOOMS</b><br>$\circ$                                                                    | $\,1\,$      |
|                | GA500, GA700, and<br>GA800 | $\frac{\log\left \frac{1}{2}\right }{\log\left \frac{1}{2}\right }$                         | $\mathbf{1}$ |
|                | Z1000, HV600, and FP605    | MS<br>$\circledcirc$<br>$\overline{\mathsf{NS}}$<br>$\circledcirc$                          | $1 * 4$      |
| Manuals        |                            | MANUAL                                                                                      | $\mathbf{1}$ |

**Table 3.1 Contents of Package**

<span id="page-11-1"></span>\*1 GA500, GA700, and GA800 drives do not use the ground wire.<br>\*2 GA700, GA800, HV600, and FP605 drives use two screws only

<span id="page-11-2"></span>\*2 GA700, GA800, HV600, and FP605 drives use two screws only.<br>\*3 LED label has transparent background and white letters. Please n

<span id="page-11-3"></span>LED label has transparent background and white letters. Please make sure that you use the correct label for Z1000, HV600, or FP605.

<span id="page-12-4"></span>\*4 Options purchased in Japan do not include LED labels for Z1000, HV600, or FP605.

## <span id="page-12-0"></span>◆ **Installation Tools**

You can use these tools to install the option to the drive:

- A Phillips screwdriver or slotted screwdriver (blade depth: 0.4 mm (0.02 in), width: 2.5 mm  $(0.\overline{1}$  in))  $^*I$ .
- A pair of diagonal cutting pliers.
- A small file or medium-grit sandpaper.
- <span id="page-12-5"></span>\*1 Phillips screw sizes are different for different drive capacities. Prepare different screwdrivers for different screw sizes.

<span id="page-12-2"></span><span id="page-12-1"></span>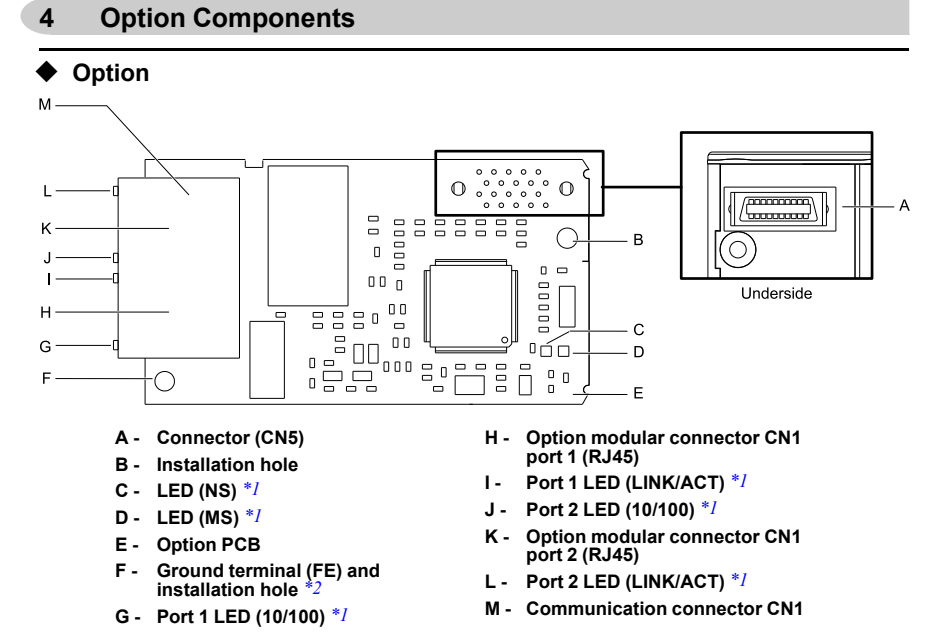

#### **Figure 4.1 Option**

- <span id="page-12-6"></span><span id="page-12-3"></span>\*1 Refer to *[Option](#page-13-1) LED States on page 14* for more information about the LEDs.
- <span id="page-12-7"></span>\*2 Connect the included ground wire during installation. The ground wire is not necessary for installation on GA700 and GA800 drives. For GA500 drives, connect the included ground wire to the separately-sold communication option case (model: JOHB-GA50).

## <span id="page-13-0"></span>◆ **Communication Connector**

The communication modular connector CN1 on the option is a modular dual RJ45 female connector designated port 1 and port 2. Port 1 and port 2 are the connection points for a customer-supplied male Modbus TCP/IP network communication cable.

| <b>Male 8-way Ethernet Modular</b><br><b>Connector</b> | <b>Pin</b>   | <b>Description</b>     |
|--------------------------------------------------------|--------------|------------------------|
|                                                        | $1$ (Pair 2) | Transmit data (TXD) +  |
| 12345678                                               | 2 (Pair 2)   | Transmit data (TXD) -  |
|                                                        | 3 (Pair 3)   | Receive data $(RXD)$ + |
|                                                        | $4$ (Pair 1) | Not used               |
| RJAS male connector                                    | $5$ (Pair 1) | Not used               |
|                                                        | 6 (Pair 3)   | Receive data (RXD) -   |
|                                                        | 7 (Pair 4)   | Not used               |
|                                                        | 8 (Pair 4)   | Not used               |

**Table 4.1 Male 8-way Ethernet Modular Connector (Customer-Supplied)**

## <span id="page-13-1"></span>◆ **Option LED States**

The option has four LEDs:

- Bi-color Status LEDs:
	- Module status (MS) red/green
	- Network status (NS) red/green
- Ethernet LEDs:
	- Network speed-10/100 yellow
	- Link status and network activity-Link/Act green

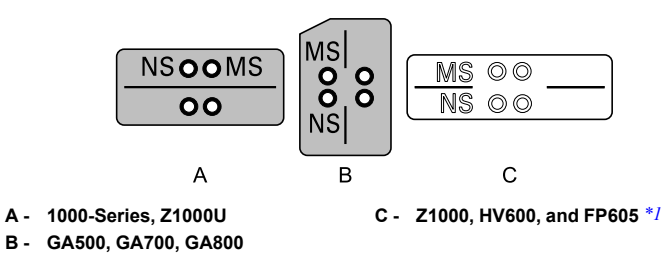

#### **Figure 4.2 Option LED Labels**

<span id="page-14-0"></span>\*1 LED label has transparent background and white letters. Please make sure that you use the correct label for Z1000, HV600, or FP605.

Wait 2 seconds minimum for the power-up diagnostic process to complete before you verify the LED states. The [Table](#page-14-1) 4.2 shows the operating status of the option LEDs after the power-up diagnostic LED sequence is complete.

<span id="page-14-1"></span>

|                  | Indication |                |                                      |                                                                               |  |
|------------------|------------|----------------|--------------------------------------|-------------------------------------------------------------------------------|--|
| <b>LED Name</b>  | Color      | <b>Display</b> | <b>Operating State</b>               | <b>Description</b>                                                            |  |
| <b>MS</b>        |            | OFF            | Power supply off                     | There is no power to the drive.                                               |  |
|                  | Green      | ON             | Option operating                     | The option is operating normally.                                             |  |
|                  | Green      | Flashing       | Option initializing                  | The option is configuring an IP address.                                      |  |
|                  | Red        | ON             | Fatal error occurred                 | The option detected a fatal (unrecoverable)<br>error.                         |  |
|                  | Red        | Flashing       | Non-fatal error occurred             | The option detected a non-fatal<br>(recoverable) error.                       |  |
| <b>NS</b>        |            | OFF            | Power supply OFF or<br>Offline       |                                                                               |  |
|                  | Green      | ON             | Online communications<br>established | The option is online and has established<br>connections.                      |  |
|                  | Green      | Flashing       | Control connection active            | The option is online and has an established<br>and active control connection. |  |
|                  | Red        | ON             | Communications error<br>(fatal)      | The option detected a duplicate IP address.                                   |  |
| $10/100$ *1      | Yellow     | OFF            | 10 Mbps is established               |                                                                               |  |
|                  | Yellow     | <b>ON</b>      | 100 Mbps is established              |                                                                               |  |
| $LINK/ACT$ * $I$ | Green      | OFF            | Link is not established              |                                                                               |  |

**Table 4.2 Option LED States**

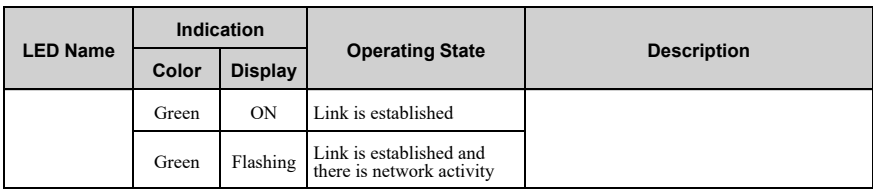

<span id="page-15-2"></span>\*1 To verify LED states, you must remove the drive front cover. Do not touch the drive main circuit terminal or circuit boards when you remove the drive front cover.

## <span id="page-15-0"></span>**5 Installation Procedure**

## <span id="page-15-1"></span>◆ **Section Safety**

**DANGER** *Electrical Shock Hazard. Do not examine, connect, or disconnect wiring on an* energized drive. Before servicing, disconnect all power to the equipment and wait for the time specified on *the warning label at a minimum. The internal capacitor stays charged after the drive is de-energized. The charge indicator LED extinguishes when the DC bus voltage decreases below 50 Vdc. When all indicators* are OFF, measure for dangerous voltages to make sure that the drive is safe. If you do work on the drive *when it is energized, it will cause serious injury or death from electrical shock.*

**WARNING** *Electrical Shock Hazard. Do not operate the drive when covers are missing. Replace covers and shields before you operate the drive. Use the drive only as specified by the instructions. Some figures in this section include drives without covers or safety shields to more clearly* show the inside of the drive. If covers or safety shields are missing from the drive, it can cause serious *injury or death.*

**WARNING** *Electrical Shock Hazard. Only let approved personnel install, wire, maintain,* examine, replace parts, and repair the drive. If personnel are not approved, it can cause serious injury or *death.*

**WARNING** *Electrical Shock Hazard. Do not remove covers or touch circuit boards while the* drive is energized. If you touch the internal components of an energized drive, it can cause serious injury *or death.*

**WARNING** *Electrical Shock Hazard. Do not use damaged wires, put too much force on the wiring, or cause damage to the wire insulation. Damaged wires can cause serious injury or death.*

**WARNING** *Fire Hazard. Tighten all terminal screws to the correct tightening torque. Connections that are too loose or too tight can cause incorrect operation and damage to the drive. Incorrect connections can also cause death or serious injury from fire.*

**NOTICE** *Damage to Equipment. When you touch the option, make sure that you observe correct electrostatic discharge (ESD) procedures. If you do not follow procedures, it can cause ESD damage to the drive circuitry.*

**NOTICE** *Damage to Equipment. Do not de-energize the drive while the drive is outputting voltage. Incorrect equipment sequencing can cause damage to the drive.*

**NOTICE** *Do not operate a drive or connected equipment that has damaged or missing parts. You can cause damage to the drive and connected equipment.*

**NOTICE** *Use Yaskawa connection cables or recommended cables only. Incorrect cables can cause the drive or option to function incorrectly.*

**NOTICE** *Damage to Equipment. Correctly connect the connectors. Incorrect connections can cause malfunction or damage to the equipment.*

**NOTICE** *Damage to Equipment. Make sure that all connections are correct after you install the drive and connecting peripheral devices. Incorrect connections can cause damage to the option.*

### <span id="page-16-0"></span>◆ **Procedures to Install and Wire Options on a Drive**

Procedures to install and wire the option are different for different drive models.

Refer to [Table](#page-16-2) 5.1 to check the procedures to install and wire the option on a drive.

<span id="page-16-2"></span>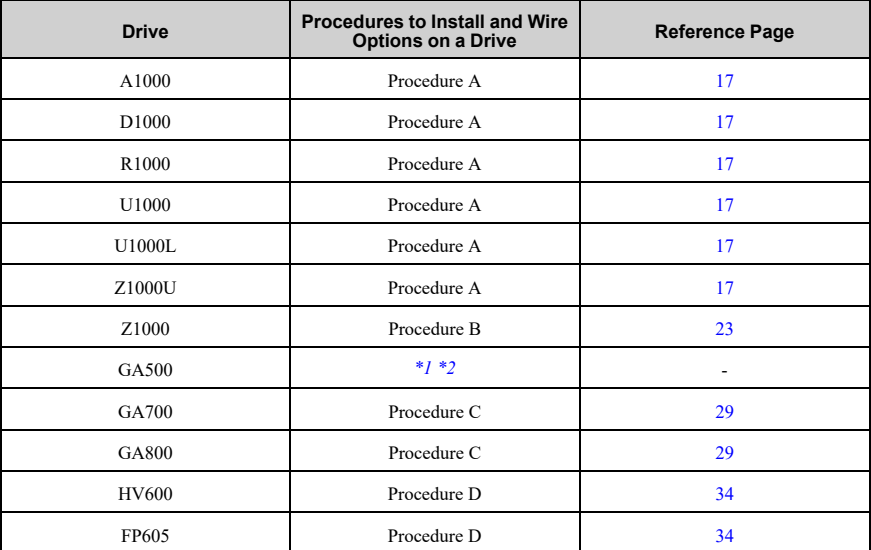

#### **Table 5.1 Procedures to Install and Wire Options on a Drive**

<span id="page-16-3"></span>\*1 To install the option on GA500 drives, use the option mounting kit (JOHB-GA50) and manual.

<span id="page-16-4"></span>Before you install the option on a GA500 drive, make sure that the option software version is PRG: 0383 or **later** 

## <span id="page-16-1"></span>■ **Procedure A**

This section shows the procedure to install and wire the option on a 1000-series drive.

#### **Prepare the Drive for the Option**

Correctly wire the drive as specified by the manual packaged with the drive. Make sure that the drive functions correctly. Refer to the drive manuals for more information.

#### 5 [Installation](#page-15-0) Procedure

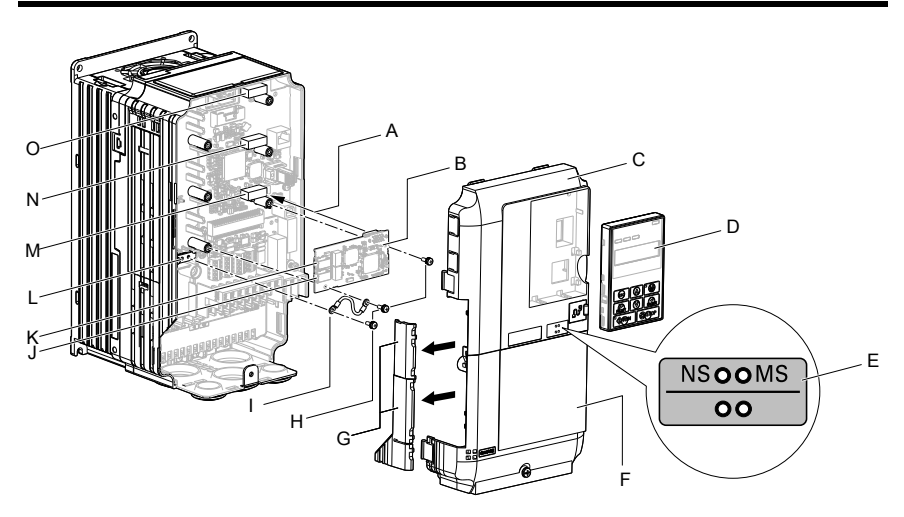

- **A - Insertion point for CN5 connector**
- **B - Option**
- **C - Drive front cover**
- **D - Keypad**
- **E - LED label**
- **F - Drive terminal cover**
- **G - Removable tabs for wire routing**
- **H - Included screws**
- **I - Ground wire**
- **J - Option modular connector CN1 port 1 (RJ45)**
- **K - Option modular connector CN1 port 2 (RJ45)**
- **L - Drive grounding terminal (FE)**
- **M - Connector CN5-A**
- **N - Connector CN5-B (Not available for communication option installation.)**
- **O - Connector CN5-C (Not available for communication option installation.)**

#### **Figure 5.1 Drive Components with Option**

#### **Install the Option**

Use this procedure to install the option.

**DANGER** *Electrical Shock Hazard. Do not examine, connect, or disconnect wiring on an* energized drive. Before servicing, disconnect all power to the equipment and wait for the time specified on *the warning label at a minimum. The internal capacitor stays charged after the drive is de-energized. The charge indicator LED extinguishes when the DC bus voltage decreases below 50 Vdc. When all indicators* are OFF, measure for dangerous voltages to make sure that the drive is safe. If you do work on the drive *when it is energized, it will cause serious injury or death from electrical shock.*

1. Remove the keypad (B), front cover (A), and terminal cover (C).

Shut off power to the drive and wait for the time specified on the drive warning label at a minimum. Make sure that the charge indicator LED is unlit, then remove the keypad and front cover. Refer to the drive manuals for more information.

You can only install this option into the CN5-A connector on the drive control board.

**NOTICE** *Damage to Equipment. When you touch the option, make sure that you observe correct electrostatic discharge (ESD) procedures. If you do not follow procedures, it can cause ESD damage to the drive circuitry.*

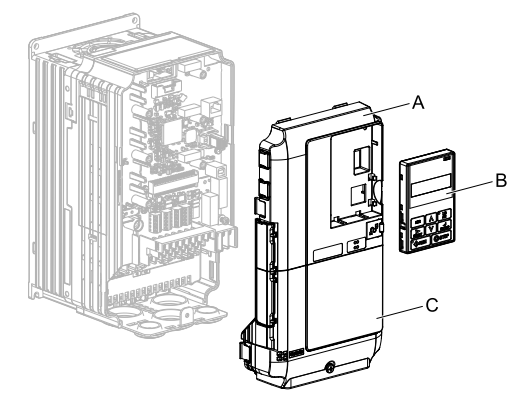

**A - Drive front cover**

**C - Drive terminal cover**

**B - Keypad**

**Figure 5.2 Remove the Keypad, Front Cover, and Terminal Cover**

2. Put the LED label (B) in the correct position on the drive front cover (A).

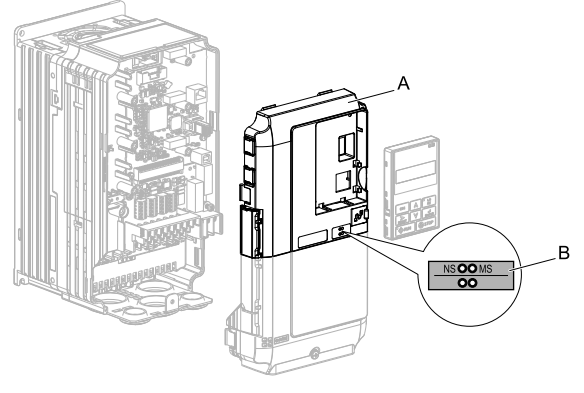

**A - Drive front cover B - LED label**

#### **Figure 5.3 Put the LED Label on the Drive Front Cover**

3. Install the option (A) into the CN5-A connector (C) on the drive and use the included screws  $(B)$  to put it in place.

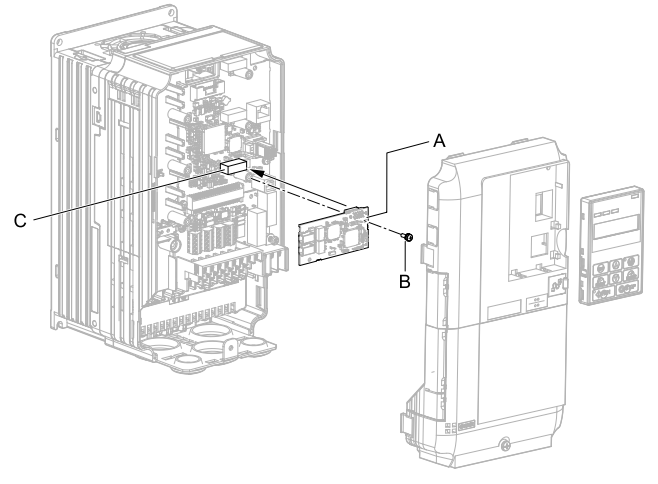

**A - Option**

**C - Connector CN5-A**

**B - Included screw**

**Figure 5.4 Install the Option**

4. Use one of the remaining included screws (B) to connect one end of the ground wire (C) to the ground terminal (D). Use the last remaining included screw (B) to connect the other end of the ground wire (C) to the remaining ground terminal and installation hole on the option (A).

Tighten the screw to a correct tightening torque:

• 0.5 N∙m to 0.6 N∙m (4.4 in∙lb to 5.3 in∙lb)

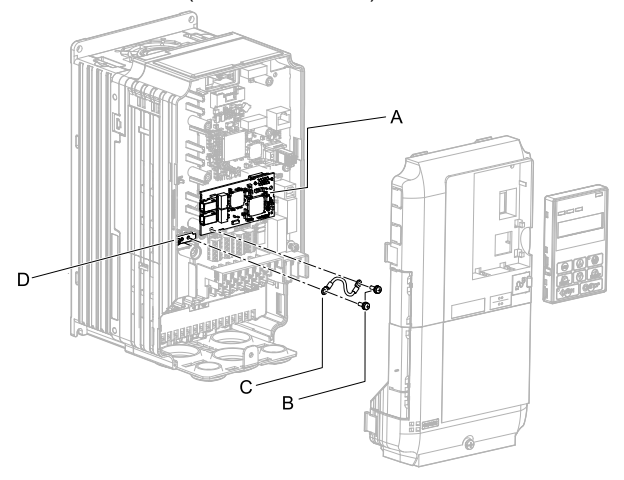

- **A - Option**
- **B - Included screws**
- **C - Ground wire**
- **D - Drive grounding terminal (FE)**

#### **Figure 5.5 Connect the Ground Wire**

#### **Note:**

The drive has only two ground terminal screw holes. When you connect three options, two options will share one ground terminal.

5. Route the option wiring.

Procedures to wire the option are different for different drive models.

- You can route the option wiring through openings on the front cover of some models. Remove the perforated tabs on the left side of the front cover as shown in Figure 5.6-A to create the necessary openings on these models prevent damage to the cable from the cut end, treat the cut surface with sandpaper.
- Route the option wiring inside the enclosure as shown in [Figure](#page-21-0) 5.6-B.

Refer to the drive manuals for more information.

#### **Note:**

Isolate communication cables from main circuit wiring and other electrical and power lines.

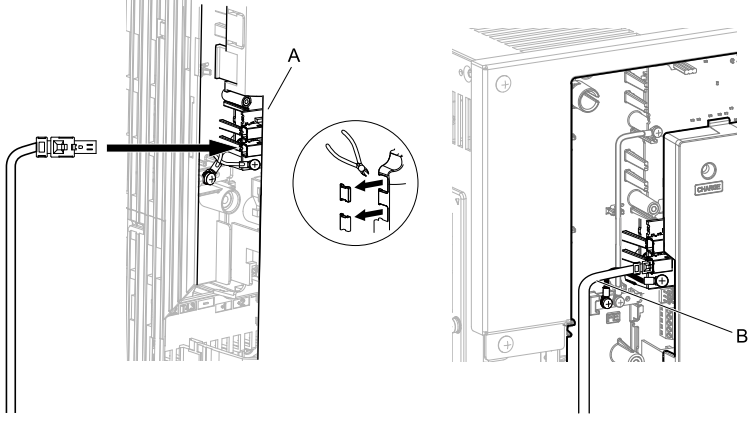

- **A - Route wires through the openings provided on the left side of the front cover.** *[\\*1](#page-21-1)*
- **B - Use the open space provided inside the drive to route option wiring.**

#### **Figure 5.6 Wire Routing Examples**

- <span id="page-21-1"></span>\*1 If there is wiring outside the enclosure, the drive will not meet Enclosed wall-mounted type (IP20/UL Type 1) requirements.
- <span id="page-21-0"></span>6. Firmly connect the Ethernet communication cable to option modular connector CN1 port 1 or port 2.

Isolate communication cables from main circuit wiring and other electrical and power lines. Make sure that you firmly connect the cable end. (Refer to [Figure](#page-42-2) [5.28\)](#page-42-2). Refer to *[Communication](#page-41-0) Cable Specifications on page <sup>42</sup>* for more information.

**NOTICE** *Damage to Equipment. When you touch the option, make sure that you observe correct electrostatic discharge (ESD) procedures. If you do not follow procedures, it can cause ESD damage to the drive circuitry.*

7. Reattach the front cover (A), terminal cover (C), and keypad (B).

Refer to the drive manuals for more information.

**NOTICE** *Do not pinch cables between the front covers and the drive. Failure to comply could cause erroneous operation.*

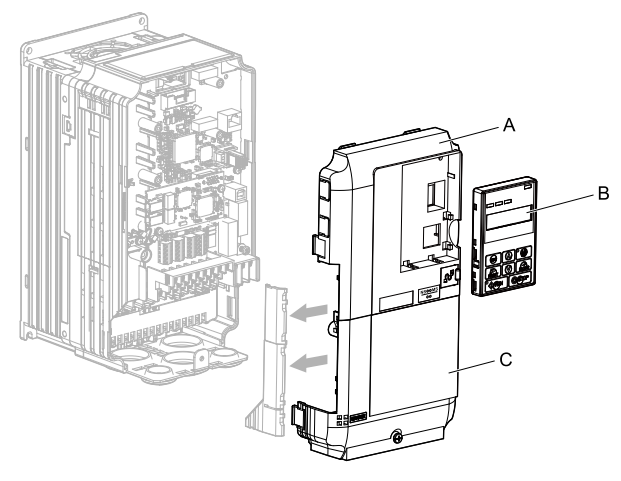

**A - Drive front cover**

**C - Drive terminal cover**

**B - Keypad**

#### **Figure 5.7 Replace the Front Cover, Terminal Cover, and Keypad**

8. Set drive parameters in *Related Drive [Parameters](#page-43-0) on page 44* for correct option performance.

## <span id="page-22-0"></span>■ **Procedure B**

This section shows the procedure to install and wire the option on a Z1000 drive.

#### **Prepare the Drive for the Option**

Correctly wire the drive as specified by the manual packaged with the drive. Make sure that the drive functions correctly. Refer to the drive manuals for more information.

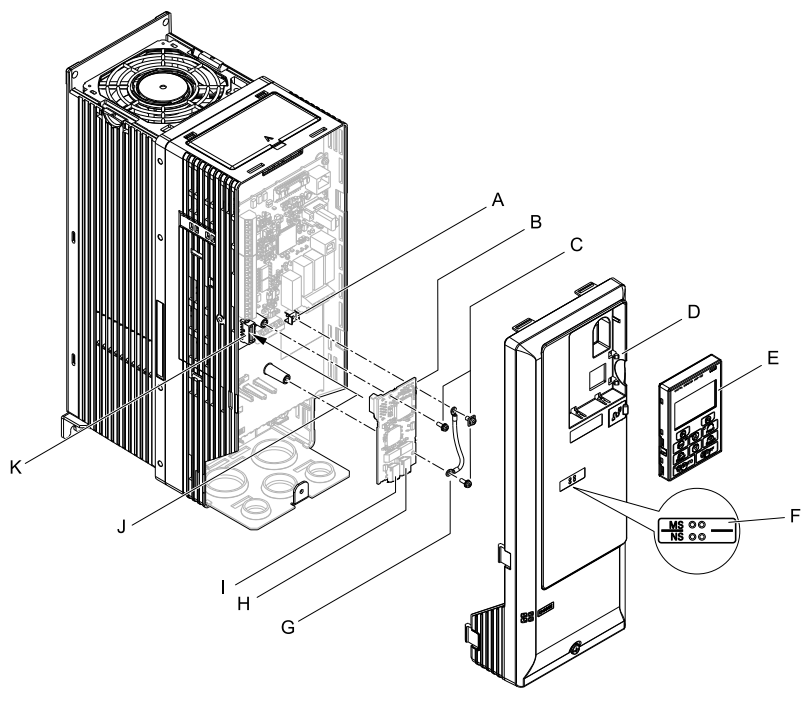

- **A - Drive grounding terminal (FE)**
- **B - Option**
- **C - Included screws**
- **D - Drive front cover**
- **E - Keypad**
- **F - LED label**
- **G - Ground wire**
- **H - Option modular connector CN1 port 1 (RJ45)**
- **I - Option modular connector CN1 port 2 (RJ45)**
- **J - Insertion point for CN5 connector**
- **K - Connector CN5**

#### **Figure 5.8 Drive Components with Option**

## **Install the Option**

Use this procedure to install the option.

**DANGER** *Electrical Shock Hazard. Do not examine, connect, or disconnect wiring on an* energized drive. Before servicing, disconnect all power to the equipment and wait for the time specified on *the warning label at a minimum. The internal capacitor stays charged after the drive is de-energized. The charge indicator LED extinguishes when the DC bus voltage decreases below 50 Vdc. When all indicators* are OFF, measure for dangerous voltages to make sure that the drive is safe. If you do work on the drive *when it is energized, it will cause serious injury or death from electrical shock.*

1. Remove the keypad (B) and front cover (A).

Shut off power to the drive and wait for the time specified on the drive warning<br>label at a minimum. Make sure that the charge indicator LED is unlit, then remove<br>the keypad and front cover. Refer to the drive manuals for

**NOTICE** *Damage to Equipment. When you touch the option, make sure that you observe correct electrostatic discharge (ESD) procedures. If you do not follow procedures, it can cause ESD damage to the drive circuitry.*

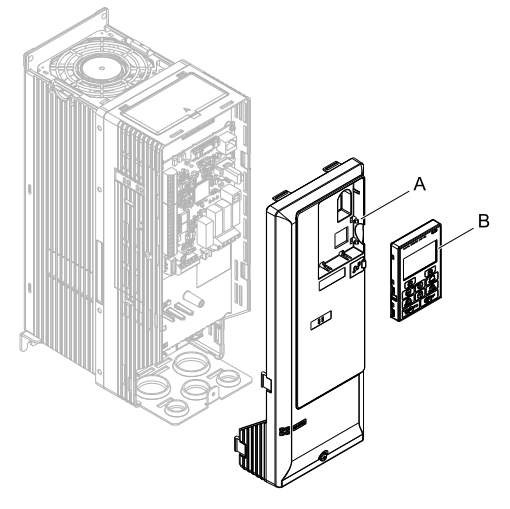

**A - Drive front cover B - Keypad**

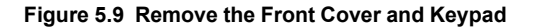

2. Put the LED label (B) in the correct position on the drive front cover (A).

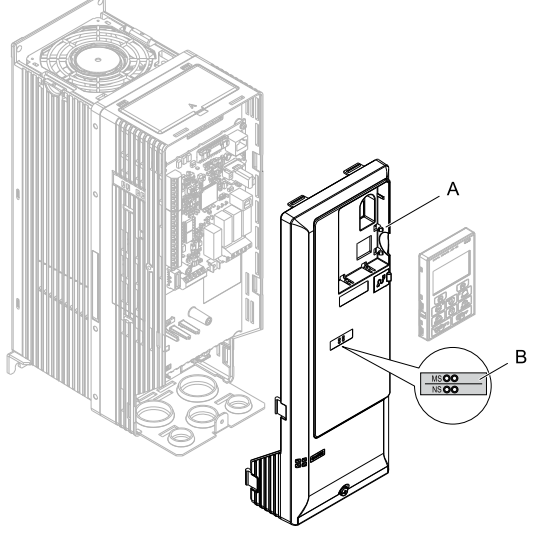

**A - Drive front cover B - LED label**

**Figure 5.10 Put the LED Label on the Drive Front Cover**

3. Install the option (A) into the CN5 connector (C) on the drive and use one of the included screws (B) to put it in place.

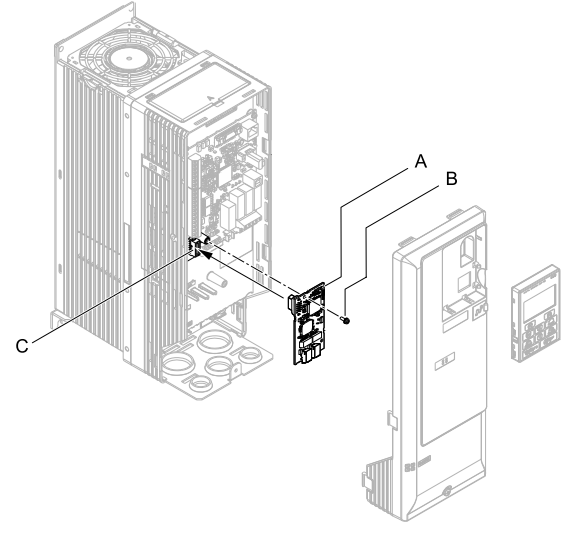

**A - Option**

**C - Connector CN5**

**B - Included screws**

#### **Figure 5.11 Install the Option**

4. Use one of the remaining included screws (B) to connect one end of the ground wire (C) to the ground terminal (A). Use the last remaining included screw (B) to connect the other end of the ground wire (C) to the remaining ground terminal and installation hole on the option (A).

Tighten the screws to a correct tightening torque:

• 0.5 N∙m to 0.6 N∙m (4.4 in∙lb to 5.3 in∙lb)

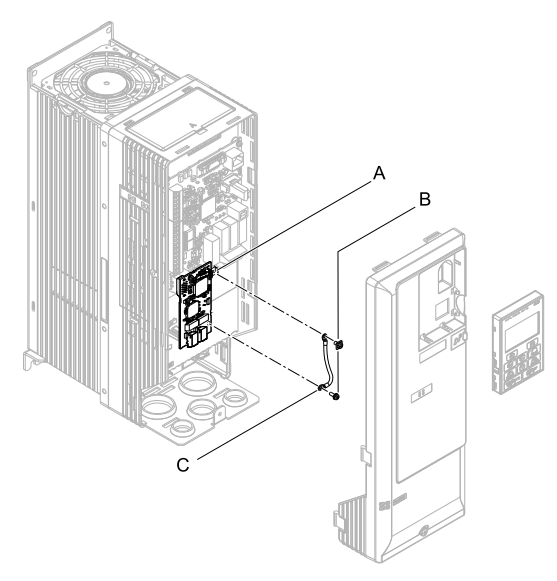

- **A - Drive grounding terminal (FE) C - Ground wire**
- **B - Included screw**

#### **Figure 5.12 Connect the Ground Wire**

5. Firmly connect the Ethernet communication cable to option modular connector CN1 port 1 or port 2.

Isolate communication cables from main circuit wiring and other electrical and power lines. Make sure that you firmly connect the cable end. (Refer to [Figure](#page-42-2) [5.28\)](#page-42-2). Refer to *[Communication](#page-41-0) Cable Specifications on page <sup>42</sup>* for more information.

**NOTICE** *Damage to Equipment. When you touch the option, make sure that you observe correct electrostatic discharge (ESD) procedures. If you do not follow procedures, it can cause ESD damage to the drive circuitry.*

6. Reattach the drive front cover (A) and the keypad (B).

Refer to the drive manuals for more information.

**NOTICE** *Do not pinch cables between the front covers and the drive. Failure to comply could cause erroneous operation.*

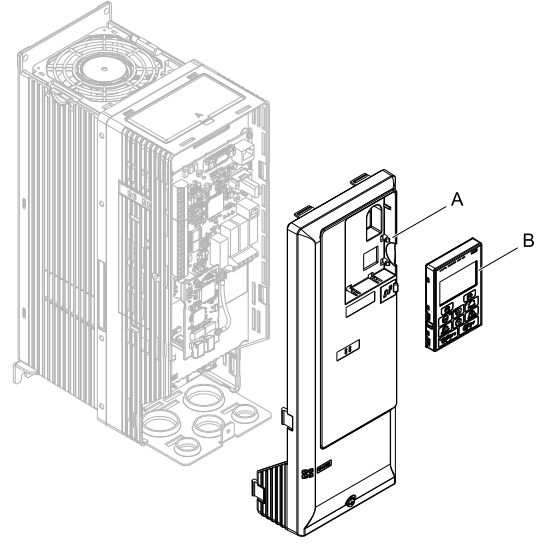

**A - Drive front cover B - Keypad**

#### **Figure 5.13 Replace the Front Cover and Keypad**

7. Set drive parameters in *Related Drive [Parameters](#page-43-0) on page 44* for correct option performance.

## <span id="page-28-0"></span>■ **Procedure C**

This section shows the procedure to install and wire the option on a GA700 or GA800 drive.

#### **Prepare the Drive for the Option**

Before you install the option on a YASKAWA AC Drive GA700 or GA800, make sure that the option software version is PRG: 0383 or later.

Correctly wire the drive as specified by the manual packaged with the drive. Make sure that the drive functions correctly. Refer to the drive manuals for more information.

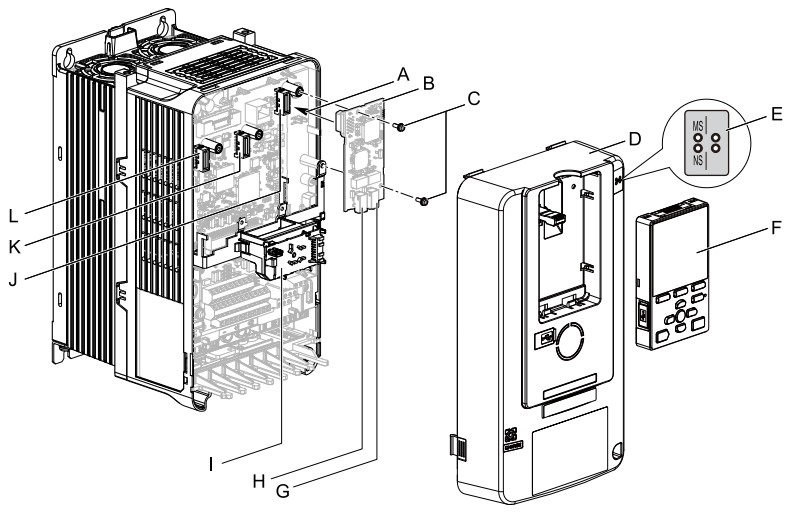

- **A - Insertion point for CN5 connector**
- **B - Option**
- **C - Included screws**
- **D - Drive front cover**
- **E - LED label**
- **F - Keypad**
- **G - Option modular connector CN1 port 1 (RJ45)**
- **H - Option modular connector CN1 port 2 (RJ45)**
- **I - LED Status Ring board**
- **J - Connector CN5-A**
- **K - Connector CN5-B (Not available for communication option installation.)**
- **L - Connector CN5-C (Not available for communication option installation.)**

#### **Figure 5.14 Drive Components with Option**

#### **Install the Option**

Use this procedure to install the option.

**DANGER** *Electrical Shock Hazard. Do not examine, connect, or disconnect wiring on an* energized drive. Before servicing, disconnect all power to the equipment and wait for the time specified on *the warning label at a minimum. The internal capacitor stays charged after the drive is de-energized. The charge indicator LED extinguishes when the DC bus voltage decreases below 50 Vdc. When all indicators* are OFF, measure for dangerous voltages to make sure that the drive is safe. If you do work on the drive *when it is energized, it will cause serious injury or death from electrical shock.*

1. Put the LED label (A) in the correct position on the drive front cover (B).

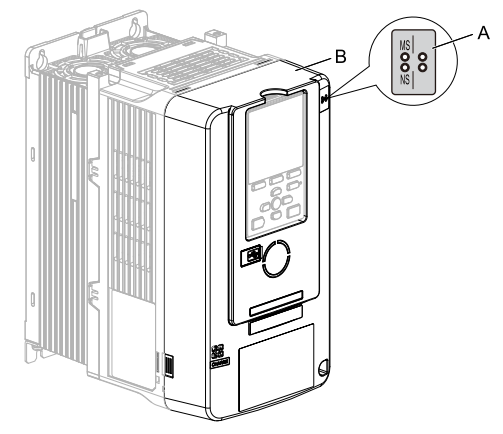

**A - LED label B - Drive front cover**

#### **Figure 5.15 Put the LED Label on the Drive Front Cover**

2. Remove the keypad (E) and front cover (D).

Shut off power to the drive and wait for the time specified on the drive warning label at a minimum. Make sure that the charge indicator LED is unlit, then remove the keypad and front cover. Refer to the drive manuals for more information.

You can only install this option into the CN5-A connector on the drive control board.

**NOTICE** *Damage to Equipment. When you touch the option, make sure that you observe correct electrostatic discharge (ESD) procedures. If you do not follow procedures, it can cause ESD damage to the drive circuitry.*

#### **Note:**

Remove the keypad, then move the keypad connector to the holder on the drive, then remove the front cover.

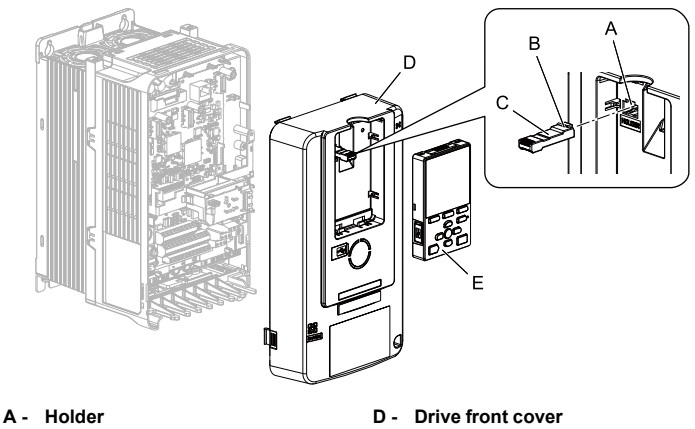

- **B - Keypad connector tab**
- **C - Keypad connector**

**E - Keypad**

#### **Figure 5.16 Remove the Front Cover and Keypad**

3. Carefully remove the LED Status Ring board (A) and put it in the temporary placement holes (B) on the right side of the drive.

Refer to the drive manuals for more information.

**NOTICE** *Do not remove the LED Status Ring board cable connector. If you disconnect the LED Status Ring board, it can cause incorrect operation and damage to the drive.*

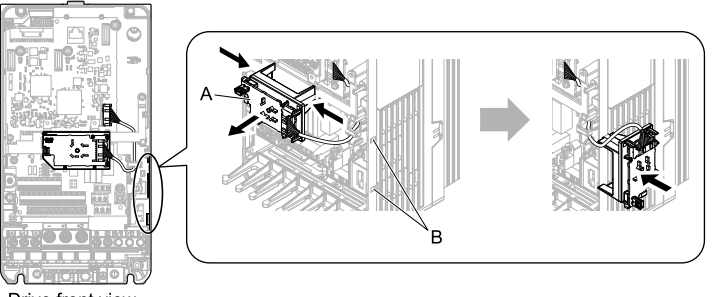

Drive front view

- 
- **A - LED Status Ring board B - Temporary placement holes**

**Figure 5.17 Remove the LED Status Ring Board**

- 4. Install the option (A) into the CN5-A connector (C) on the drive and use the included screws (B) to put it in place. Tighten the screws to a correct tightening torque:
	- 0.5 N∙m to 0.6 N∙m (4.4 in∙lb to 5.3 in∙lb)

#### **Note:**

- 1. A ground wire is not necessary. Do not use the ground wire.
- 2. Only two screws are necessary to install the option on a GA700 and GA800 drive.
- 3. Three screws and one ground wire are packaged with option.

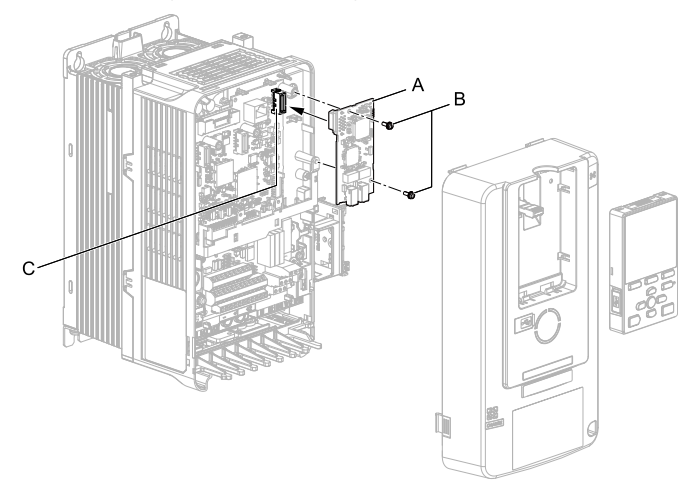

- **A - Option**
- **B - Included screws**

**C - Connector CN5-A**

#### **Figure 5.18 Install the Option**

5. Firmly connect the Ethernet communication cable to the option modular connector CN1 port 1 or port 2.

Isolate communication cables from main circuit wiring and other electrical and power lines. Make sure that you firmly connect the cable end. (Refer to [Figure](#page-42-2)<br>[5.28\)](#page-42-2). Refer to *[Communication](#page-41-0) Cable Specifications on page 42* for more<br>information.

**NOTICE** *Damage to Equipment. When you touch the option, make sure that you observe correct electrostatic discharge (ESD) procedures. If you do not follow procedures, it can cause ESD damage to the drive circuitry.*

#### **Note:**

Maximum transmission distance is 100 m (328 ft). Minimum wiring distance between stations is 0.2 m (7.9 in).

6. Reattach the LED Status Ring board (E), front cover (C), and keypad (D).

Refer to the drive manuals for more information.

**NOTICE** *Do not pinch cables between the front cover or the LED Status Ring board and the drive. Failure to comply could cause erroneous operation.*

#### **Note:**

- Replace the keypad connector then install the keypad.
- Put the keypad connector tab into the holder when you install the keypad connector to the holder.

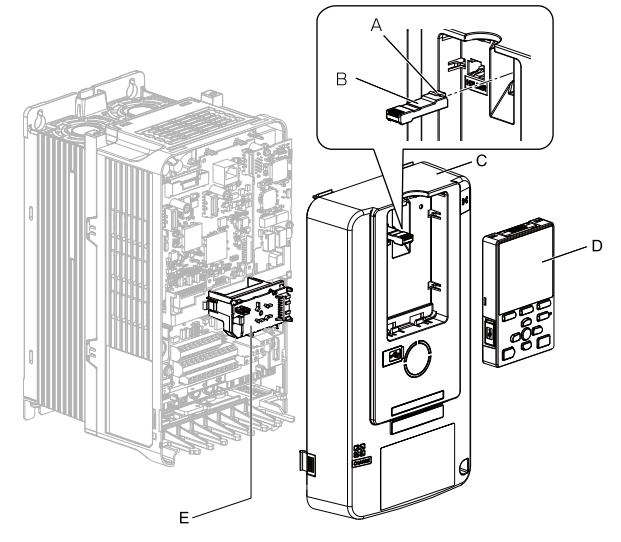

- **A - Keypad connector tab**
- **D - Keypad**

- **B - Keypad connector**
- **C - Drive front cover**

**E - LED Status Ring board**

#### **Figure 5.19 Install the LED Status Ring board, Front Cover, and Keypad**

7. Set drive parameters in *Related Drive [Parameters](#page-43-0) on page 44* for correct option performance.

## <span id="page-33-0"></span>■ **Procedure D**

This section shows the procedure to install and wire the option on an HV600 or FP605 drive.

## **Prepare the Drive for the Option**

Before you install the option on an HV600 or FP605 drive, make sure that the option software version is PRG: 0383 or later.

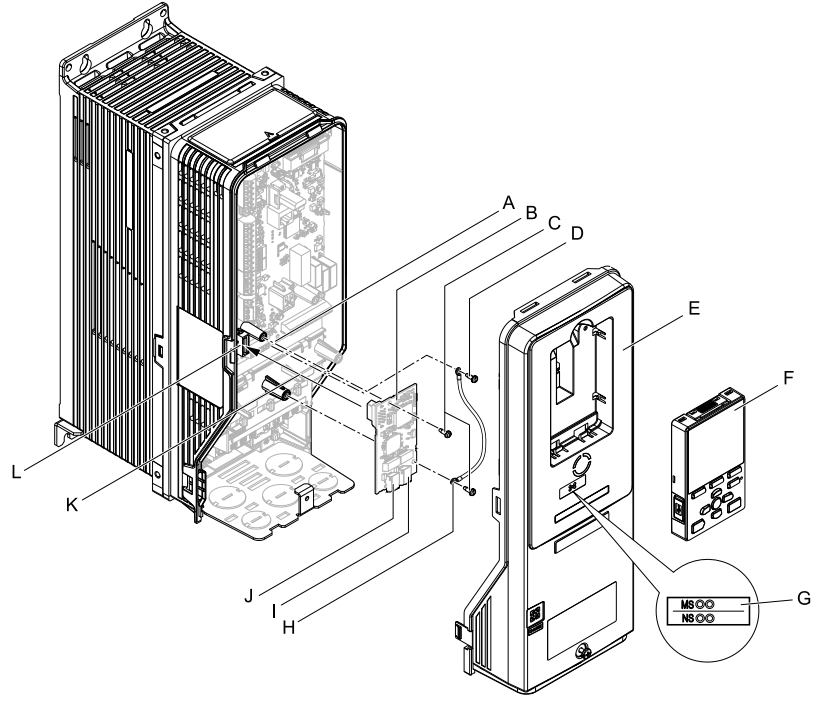

Correctly wire the drive as specified by the manual packaged with the drive. Make sure that the drive functions correctly. Refer to the drive manuals for more information.

- **A - Drive grounding terminal (FE)**
- **B - Option**
- **C - Included screws**
- **D - Ground screw**
- **E - Drive front cover**
- **F - Keypad**
- **G - LED label**
- **H - Ground wire**
- **I - Option modular connector CN1 port 1 (RJ45)**
- **J - Option modular connector CN1 port 2 (RJ45)**
- **K - Insertion point for connector (HV600: CN5, FP605: CN5-A)**
- **L - Connector (HV600: CN5, FP605: CN5-A)**

#### **Figure 5.20 Drive Components with Option**

## **Install the Option**

Use this procedure to install the option.

**DANGER** *Electrical Shock Hazard. Do not examine, connect, or disconnect wiring on an* energized drive. Before servicing, disconnect all power to the equipment and wait for the time specified on *the warning label at a minimum. The internal capacitor stays charged after the drive is de-energized. The charge indicator LED extinguishes when the DC bus voltage decreases below 50 Vdc. When all indicators* are OFF, measure for dangerous voltages to make sure that the drive is safe. If you do work on the drive *when it is energized, it will cause serious injury or death from electrical shock.*

1. Remove the keypad (B) and front cover (A).

Shut off power to the drive and wait for the time specified on the drive warning label at a minimum. Make sure that the charge indicator LED is unlit, then remove the keypad and front cover. Refer to the drive manuals for more information.

**NOTICE** *Damage to Equipment. When you touch the option, make sure that you observe correct electrostatic discharge (ESD) procedures. If you do not follow procedures, it can cause ESD damage to the drive circuitry.*

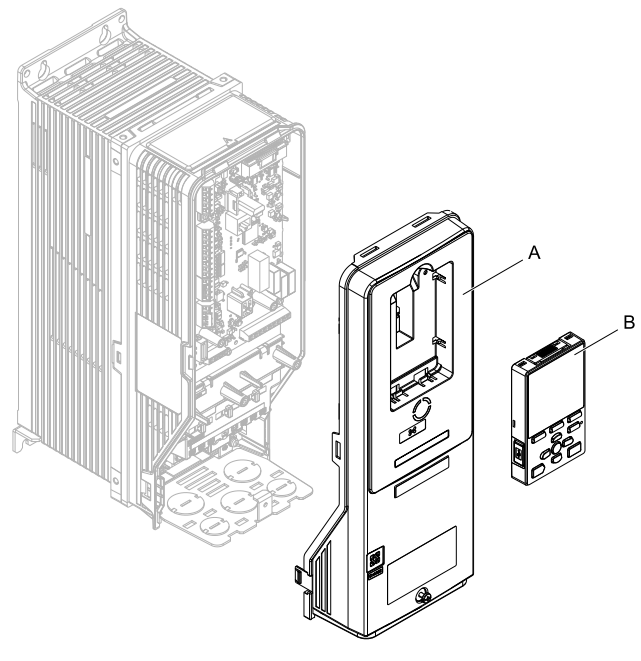

**A - Drive front cover B - Keypad**

**Figure 5.21 Remove the Front Cover and Keypad**
2. Put the LED label (B) in the correct position on the drive front cover (A).

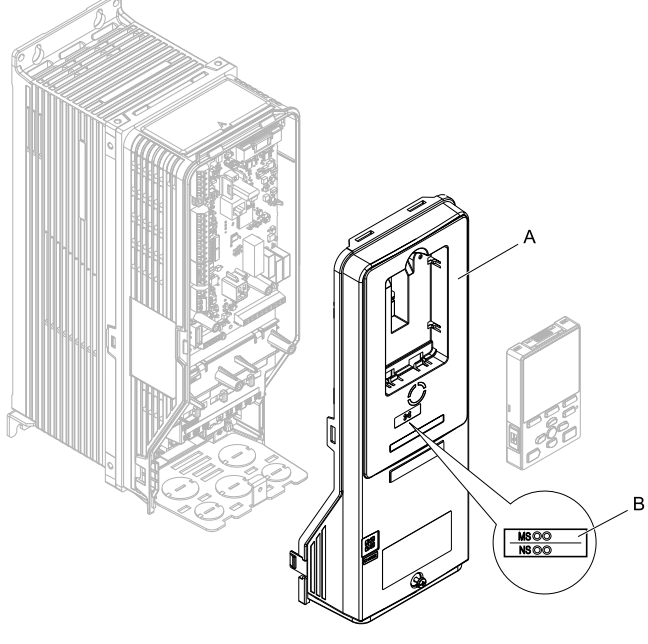

**A - Drive front cover B - LED label**

**Figure 5.22 Put the LED Label on the Drive Front Cover**

3. Remove the screw (B) installed in the drive grounding terminal (A).

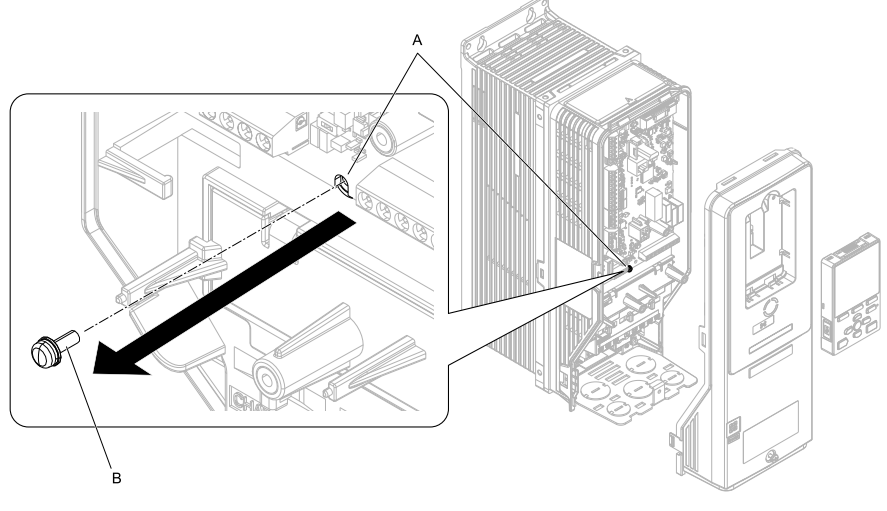

**A - Drive grounding terminal (FE) B - Ground screw**

#### **Figure 5.23 Remove the Screw from the Drive Grounding Terminal**

4. Use the screw (B) installed in the FE ground terminal of the drive (A) to connect one end of the included ground wire  $(C)$  to the ground terminal on the drive.

Tighten the screw to a correct tightening torque:

• 0.5 N∙m to 0.6 N∙m (4.4 in∙lb to 5.3 in∙lb)

#### **Note:**

Route ground wire on the right side of the stud (D).

#### 5 [Installation](#page-15-0) Procedure

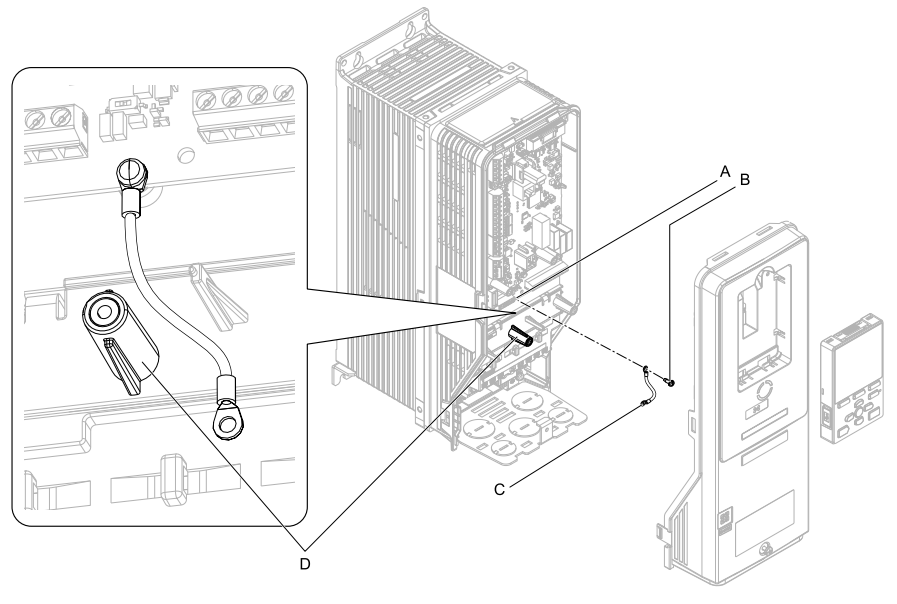

- **A - Drive grounding terminal (FE)**
- **C - Ground wire**

**B - Ground screw**

**D - Stud**

#### **Figure 5.24 Connect the Ground Wire**

5. Install the option (A) into the connector (C) (HV600: CN5, FP605: CN5-A) on the drive and use the included screws (B) to put it in place.

Tighten the screw to a correct tightening torque:

• 0.5 N∙m to 0.6 N∙m (4.4 in∙lb to 5.3 in∙lb)

#### **Note:**

Only two screws are necessary to install the option on HV600 and FP605 drives.

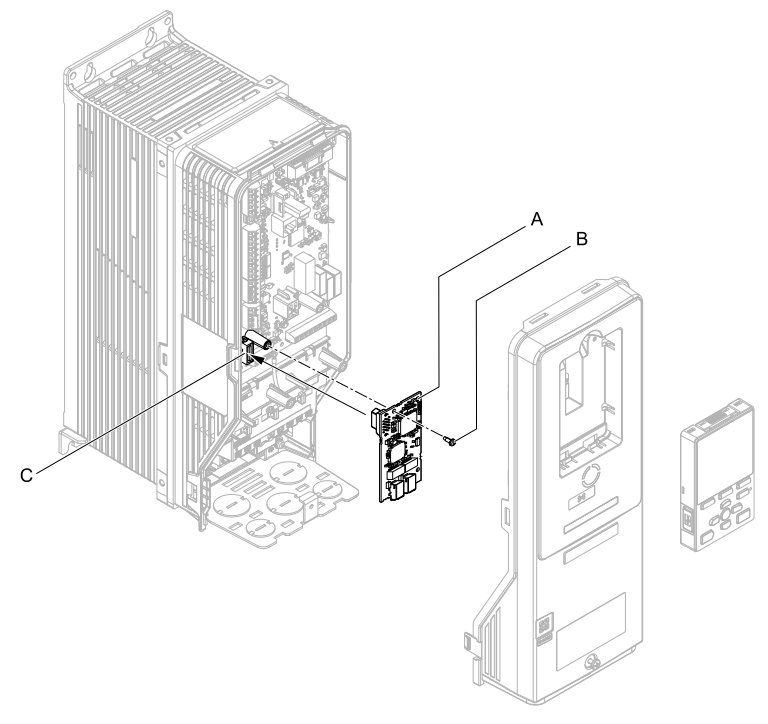

- **A - Option**
- **B - Included screw**

**C - Connector CN5**

### **Figure 5.25 Install the Option**

- 6. Use one of the remaining included screws (B) to connect the ground wire (A) to the ground terminal and installation hole on the option. Tighten the screw to a correct tightening torque:
	- 0.5 N∙m to 0.6 N∙m (4.4 in∙lb to 5.3 in∙lb)

#### **Note:**

Refer to [Figure](#page-40-0) 5.26 for instruction about crimp terminal orientation (C) and wire routing.

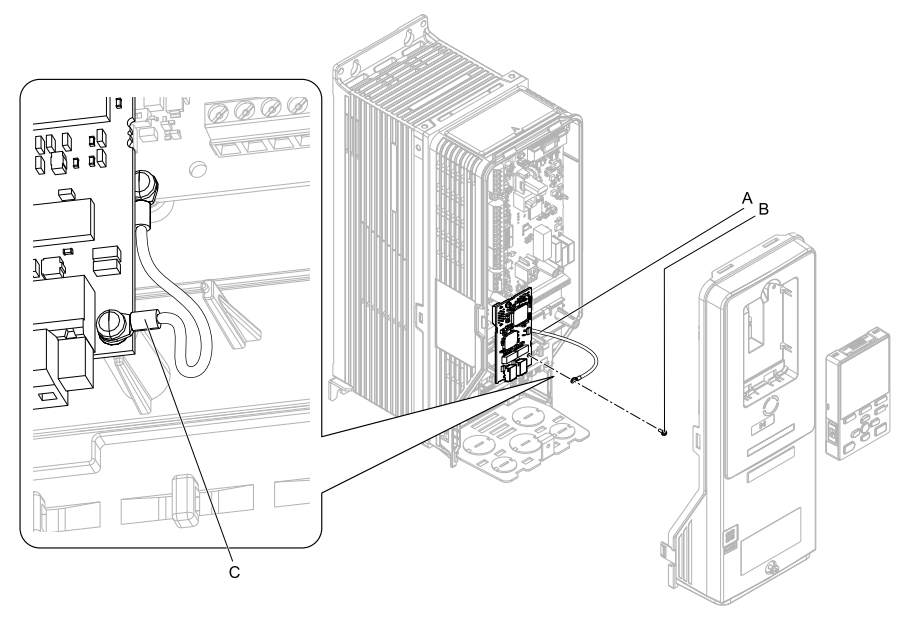

**A - Ground wire**

**C - Crimp terminal**

**B - Included screw**

#### **Figure 5.26 Connect the Ground Wire**

<span id="page-40-0"></span>7. Firmly connect the Ethernet communication cable to option modular connector CN1 port 1 or port 2.

Isolate communication cables from main circuit wiring and other electrical and power lines. Make sure that you firmly connect the cable end. (Refer to [Figure](#page-42-0) [5.28\)](#page-42-0). Refer to *[Communication](#page-41-0) Cable Specifications on page <sup>42</sup>* for more information.

**NOTICE** *Damage to Equipment. When you touch the option, make sure that you observe correct electrostatic discharge (ESD) procedures. If you do not follow procedures, it can cause ESD damage to the drive circuitry.*

8. Reattach the drive front cover (A) and the keypad (B).

Refer to the drive manuals for more information.

**NOTICE** *Do not pinch cables between the front covers and the drive. Failure to comply could cause erroneous operation.*

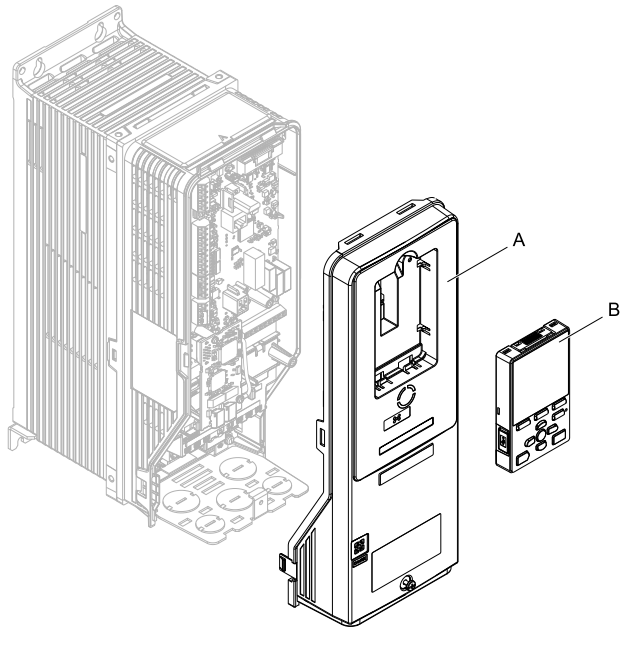

**A - Drive front cover B - Keypad**

### **Figure 5.27 Replace the Front Cover and Keypad**

9. Set drive parameters in *Related Drive [Parameters](#page-43-0) on page 44* for correct option performance.

### <span id="page-41-0"></span>◆ **Communication Cable Specifications**

Yaskawa recommends using shielded Cat5e cable. The Yaskawa warranty does not cover other cable types.

### ■ **Option Connection Diagram**

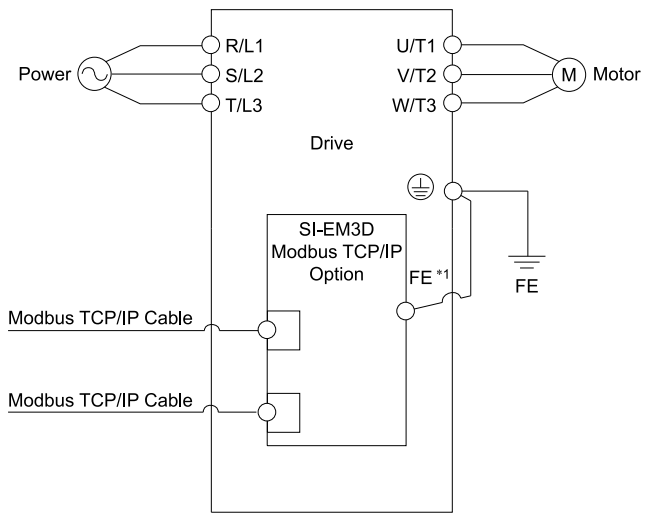

### **Figure 5.28 Option Connection Diagram**

<span id="page-42-0"></span>\*1 Connect the specified ground wire for installations on 1000-series, GA500, HV600, and FP605 drives. The ground wire is not necessary for installation on GA700 or GA800 drives.

### ■ **Communication Cable Wiring**

The option modular connectors CN1 port 1 and CN1 port 2 act as a switch to allow for flexibility in cabling topology. You can use a traditional star network topology using CN1 port 1 or CN1 port 2 on the option. Alternatively, you can use a daisy-chained approach by using both CN1 port 1 and CN1 port 2. The daisy-chained approach uses fewer Ethernet switch ports. A ring topology is also possible. RSTP is available to be used in a ring topology.

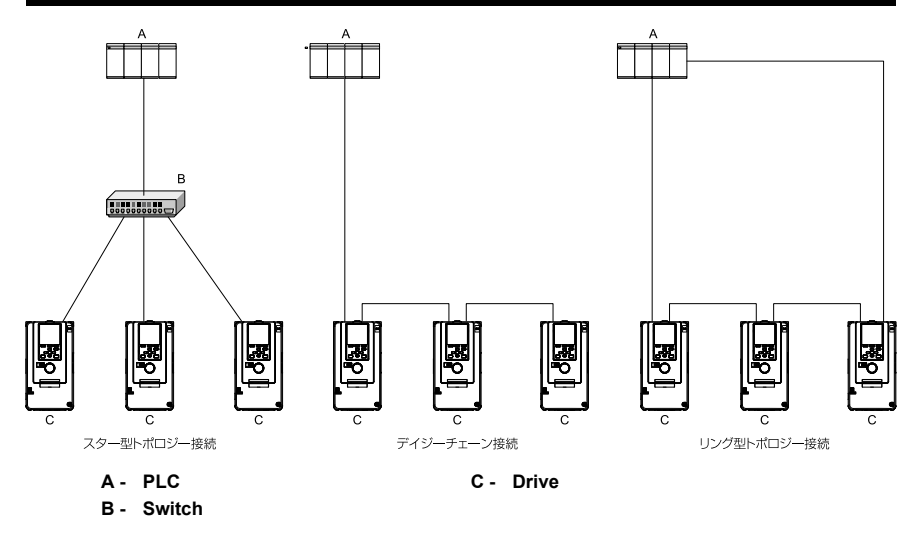

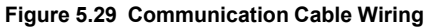

# <span id="page-43-0"></span>**6 Related Drive Parameters**

These parameters set the drive for operation with the option. Make sure that the parameter settings in this table are correct before you start network communications.

#### **Note:**

Hex.: MEMOBUS addresses that you can use to change parameters over network communication are represented in hexadecimal numbers.

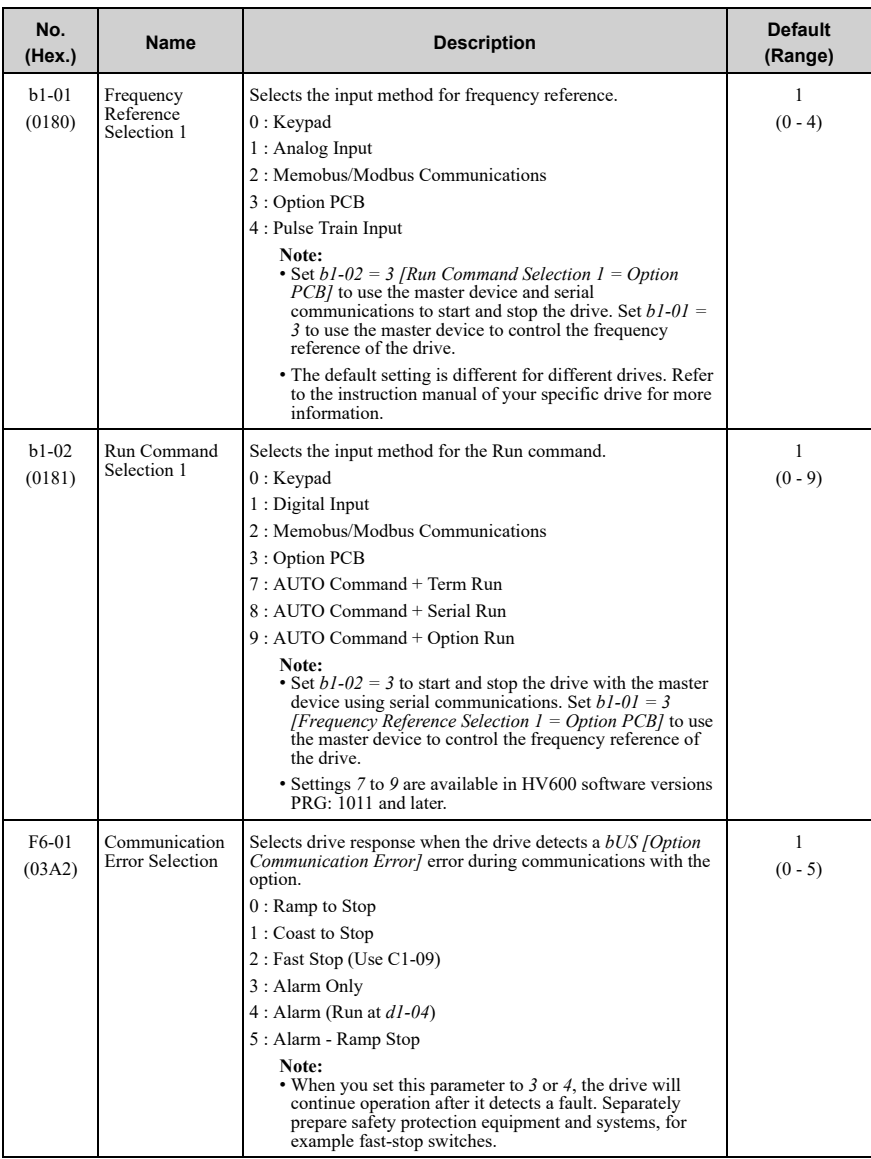

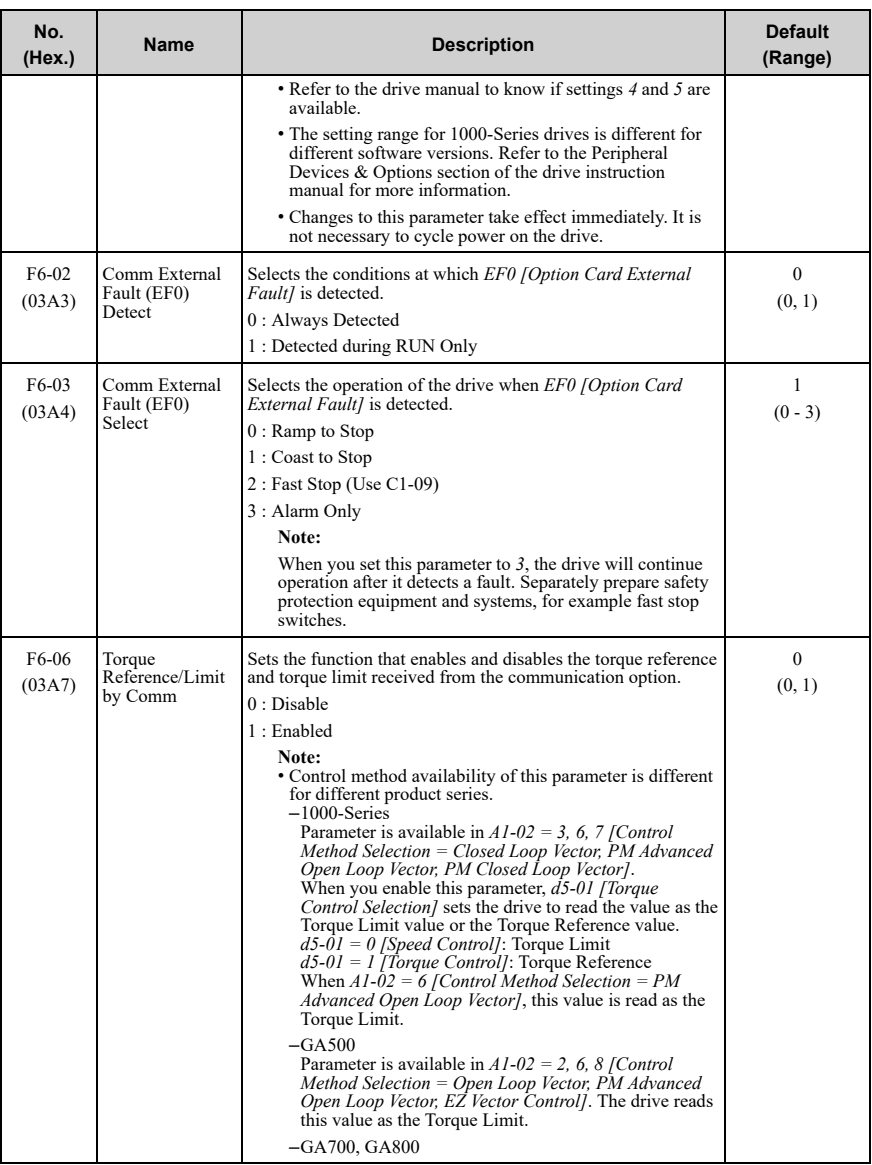

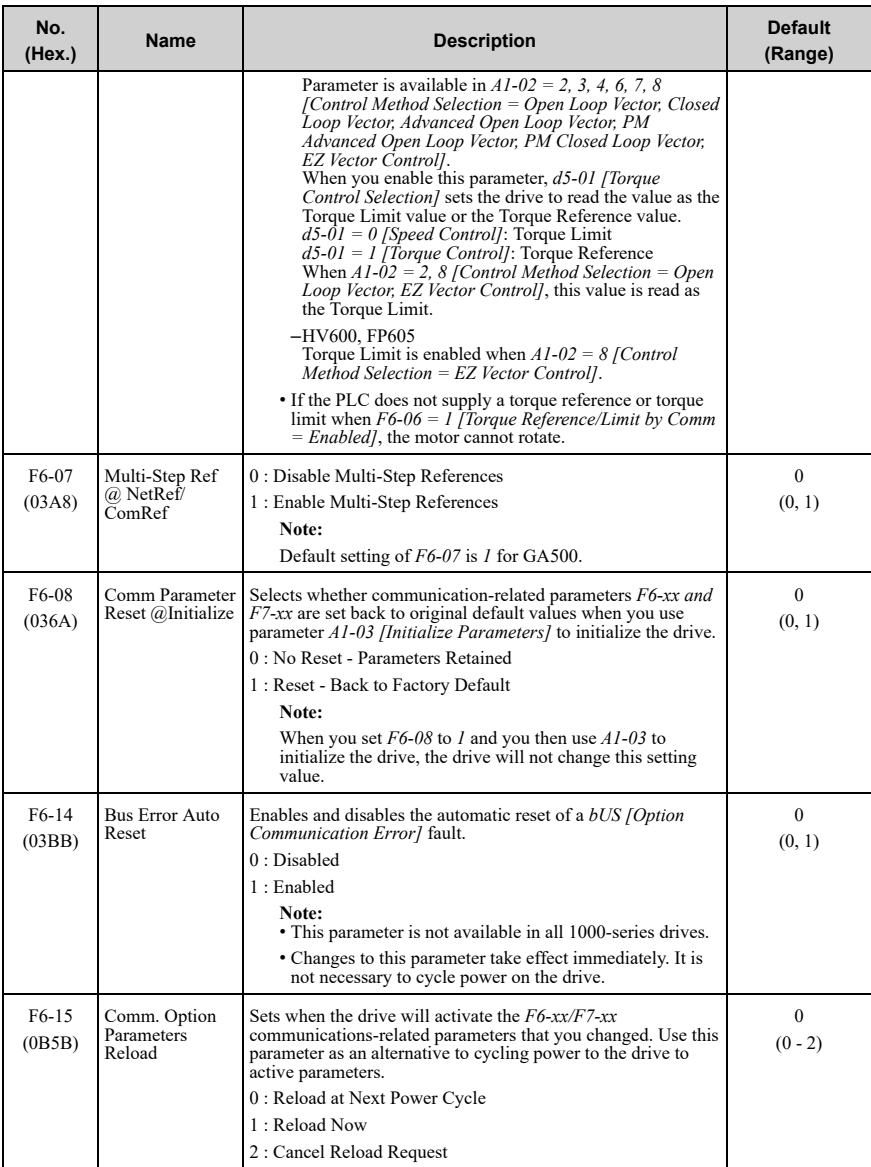

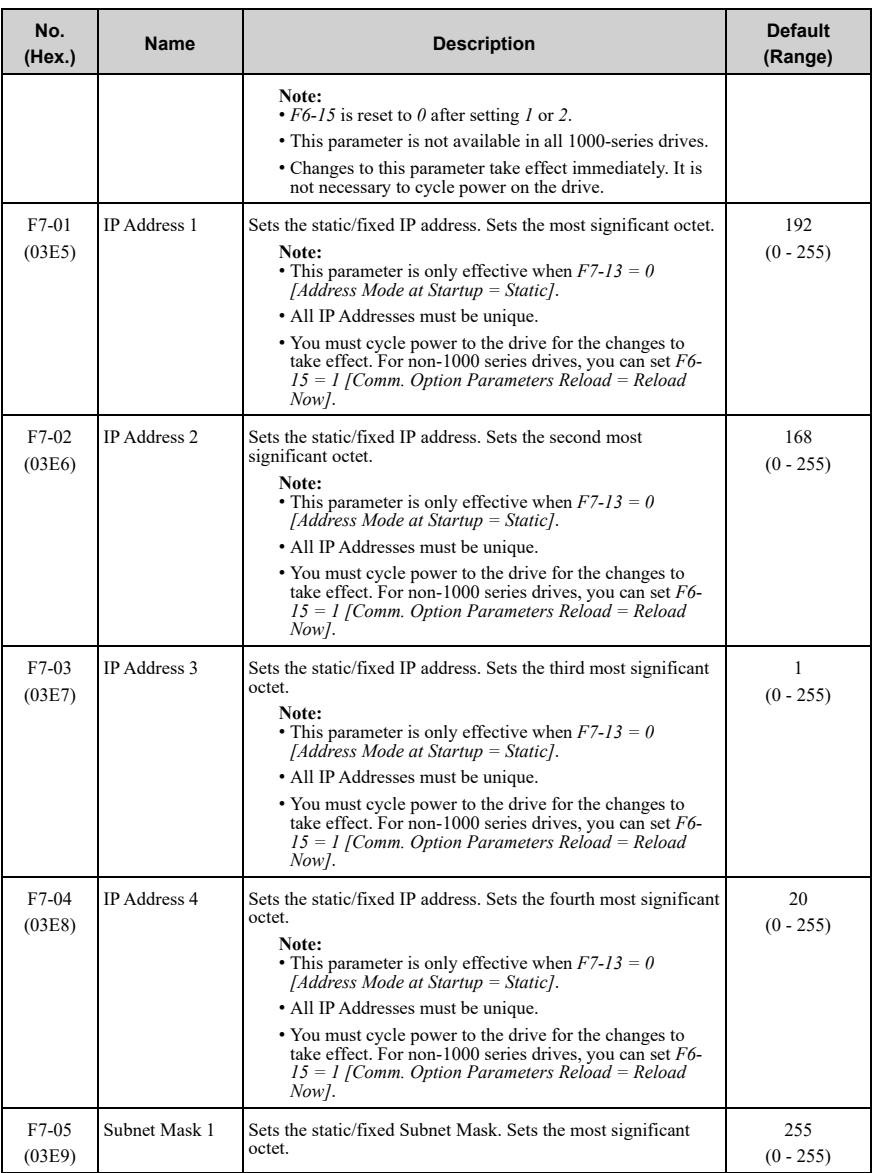

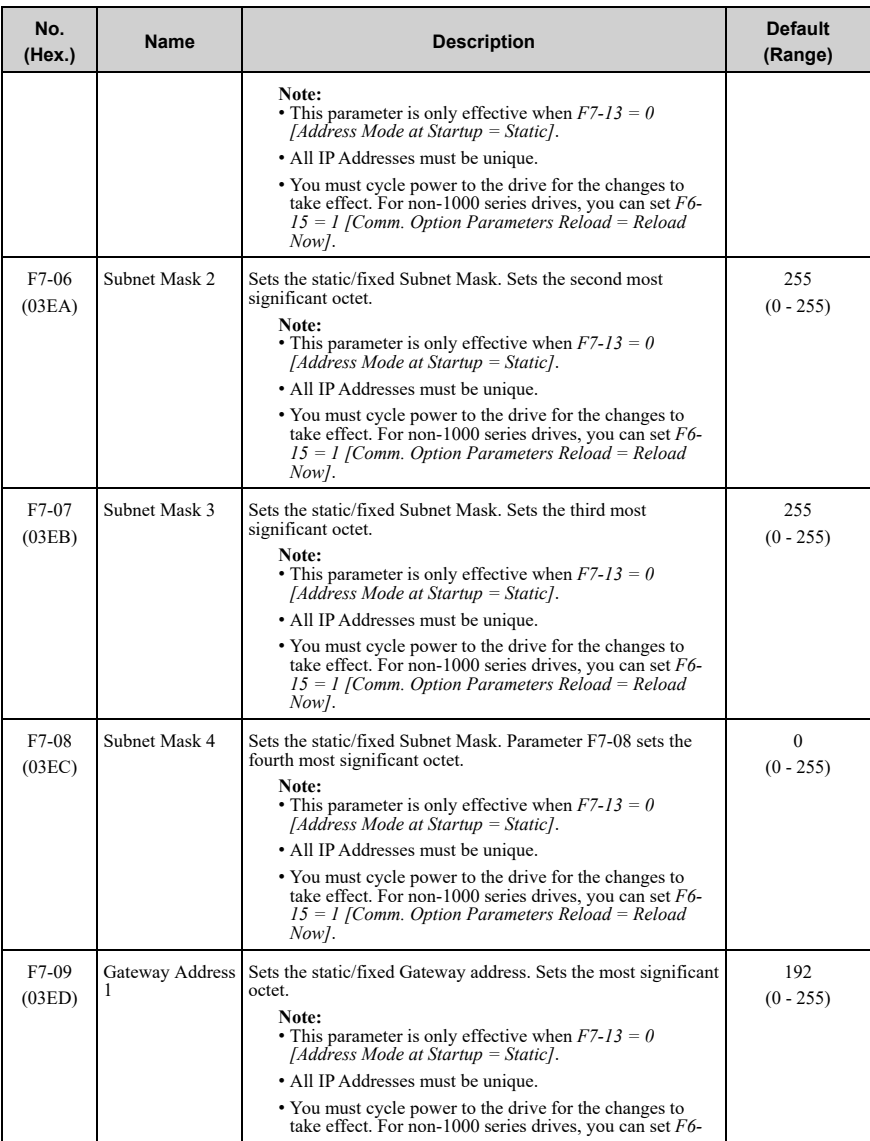

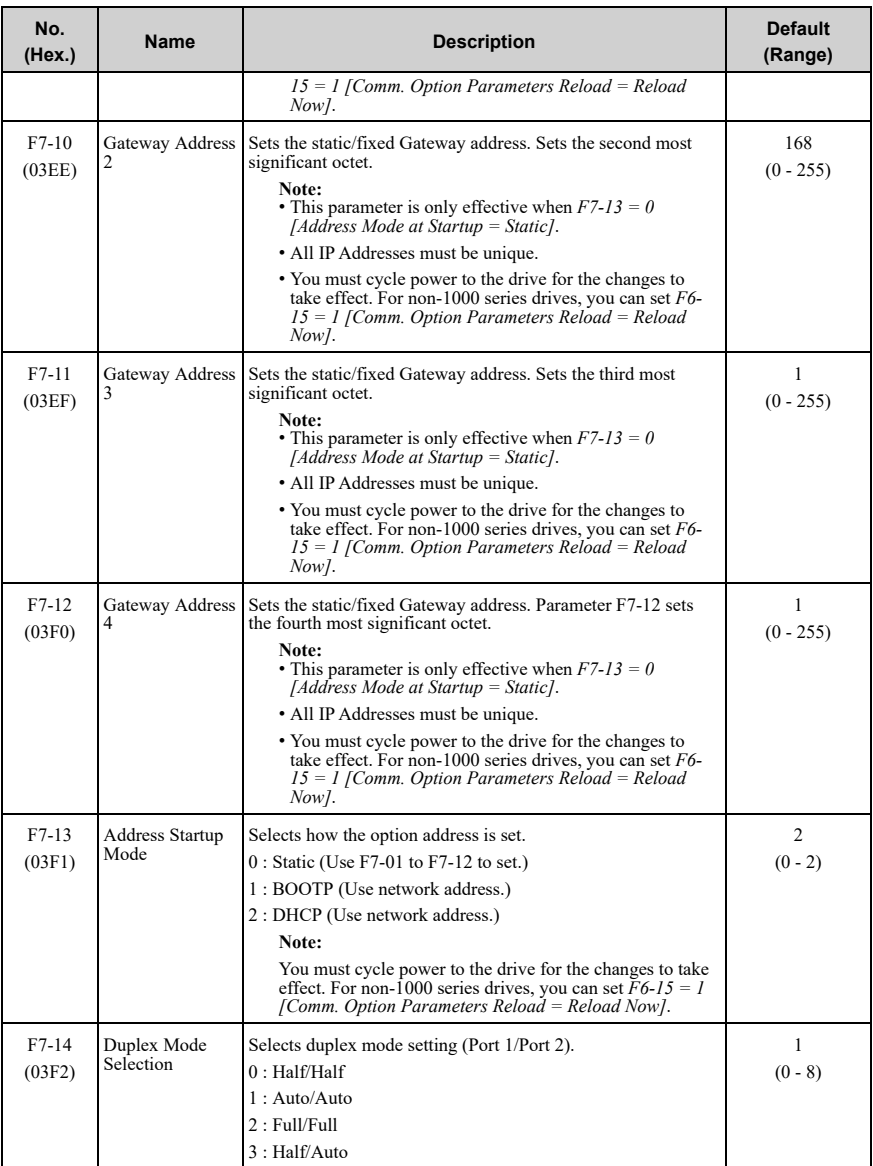

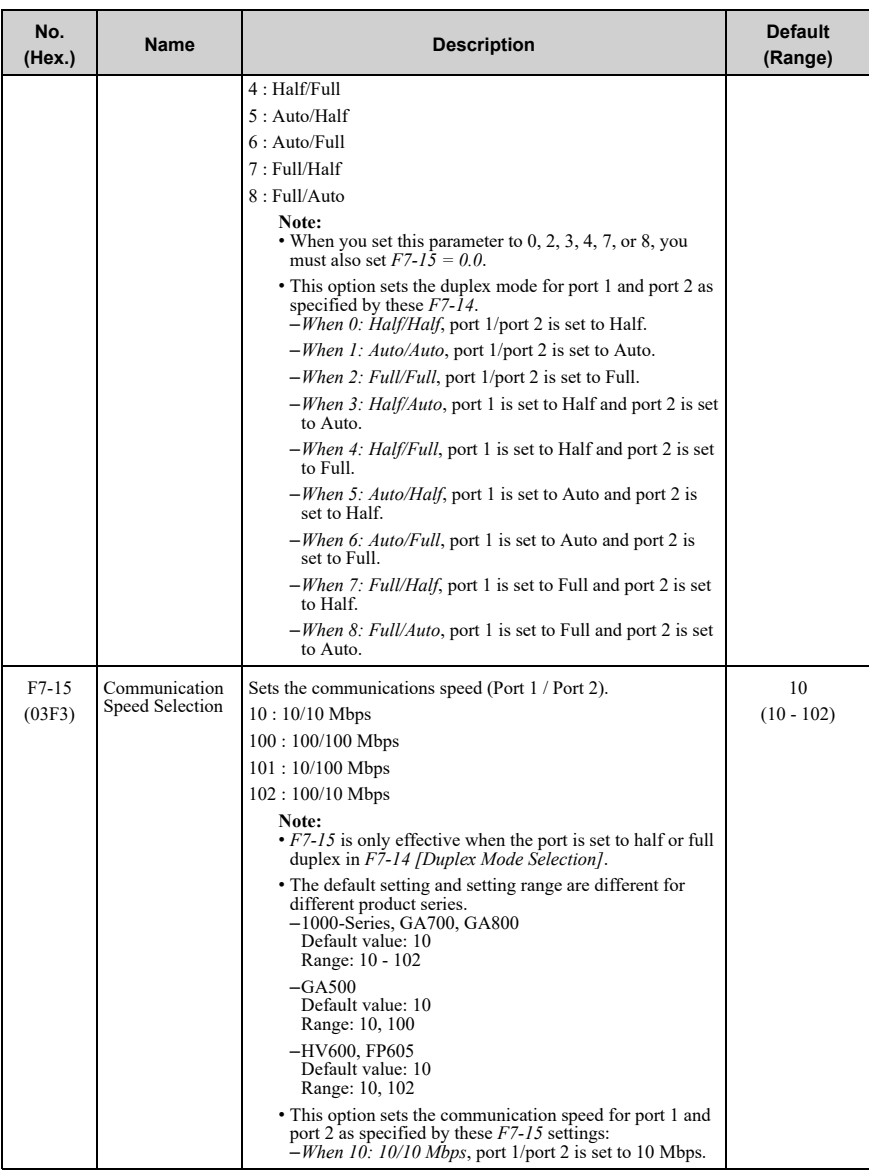

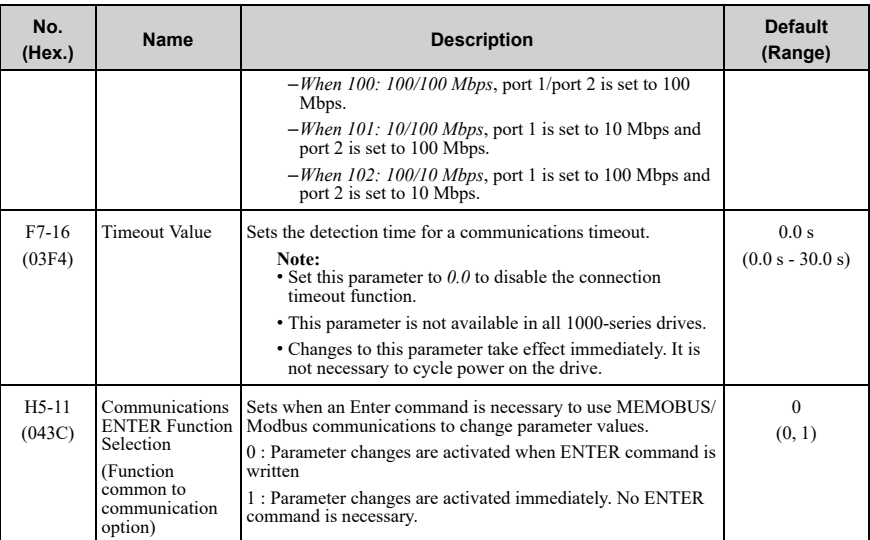

### **Table 6.1 Option Monitor**

<span id="page-51-0"></span>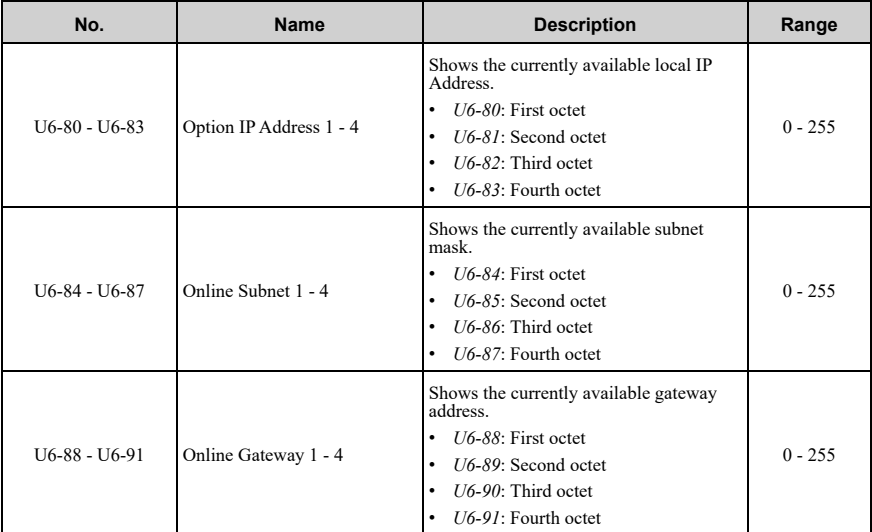

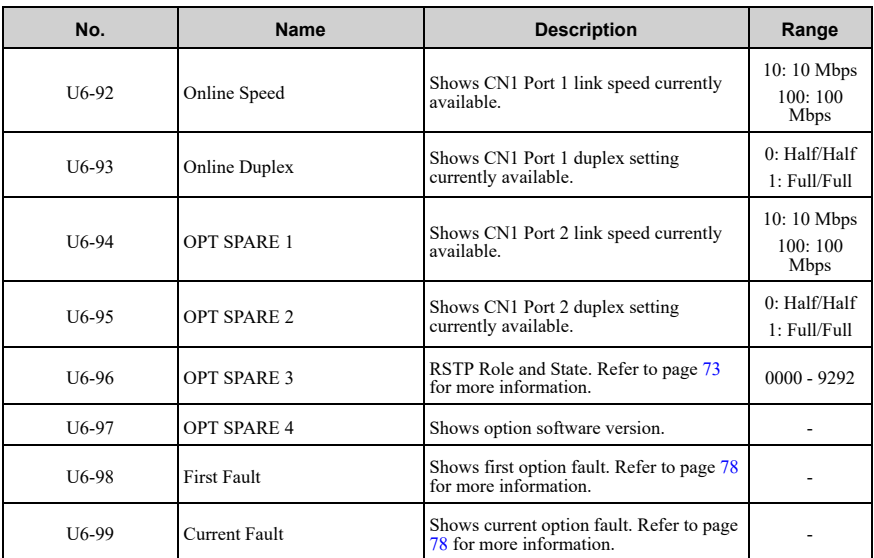

### <span id="page-52-0"></span>**7 Modbus TCP/IP Messaging**

### ◆ **Modbus TCP/IP Overview**

The Modbus TCP/IP protocol is essentially the Modbus protocol over an Modbus TCP/IP network. A master controller (typically a PLC) sends commands to slave devices, which then perform the specified functions and send a response to the master. The drive using the option has slave functionality.

### ■ **Supported Modbus TCP/IP Commands**

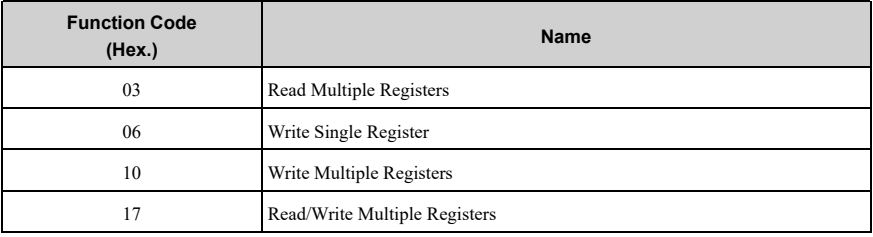

#### **Table 7.1 Supported Modbus TCP/IP Commands**

### ■ **Drive Modbus TCP/IP Option Registers**

All of the command registers, monitor registers, and parameters documented in the drive Technical Manual are accessible via the option.

### ■ **High Speed Access Drive Modbus TCP/IP Option Registers**

Many of the registers required for control have been specially mapped to provide higher speed access to increase network performance. Use these registers for the best response times.

As shown in [Table](#page-53-0) 7.2, all of the drive command registers have been mapped to this high speed access area (Modbus TCP/IP registers 01 (Hex.) to 01F (Hex.)). In addition, the monitors shown in [Table](#page-55-0) 7.3 are mapped for high speed access.

You can read and write command data.

#### **Note:**

Set bits that you do not use to 0. Do not write to reserved registers.

<span id="page-53-0"></span>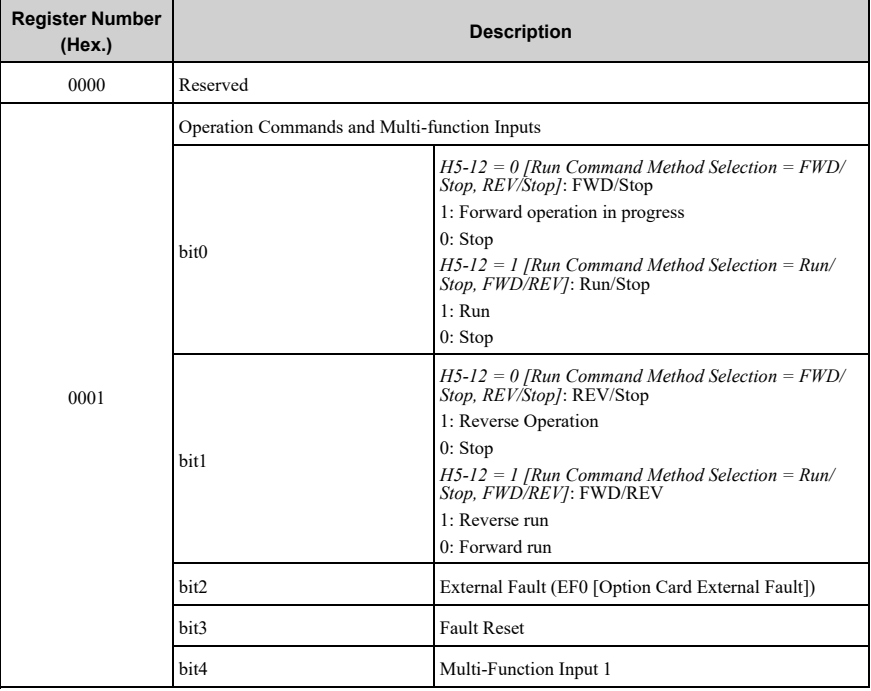

#### **Table 7.2 Command Register Data**

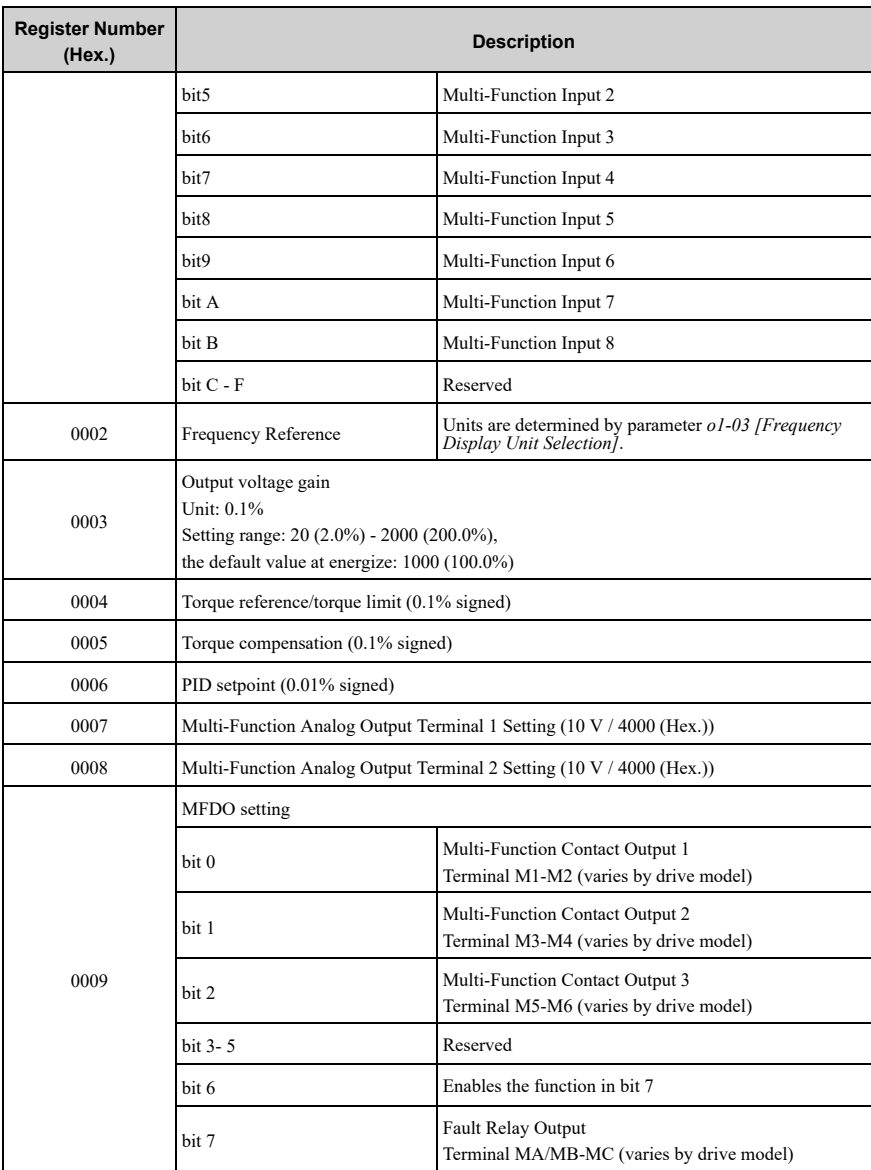

### 7 Modbus TCP/IP [Messaging](#page-52-0)

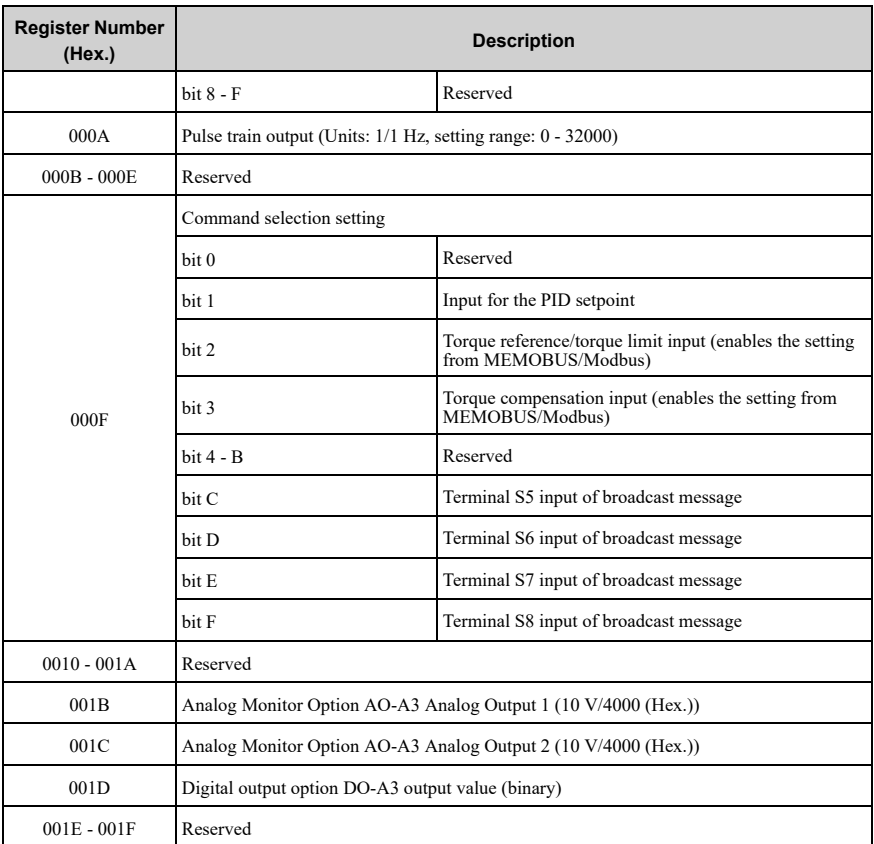

### **Table 7.3 Drive Registers**

<span id="page-55-0"></span>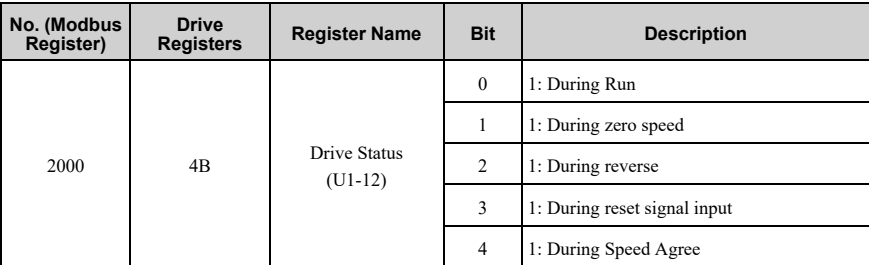

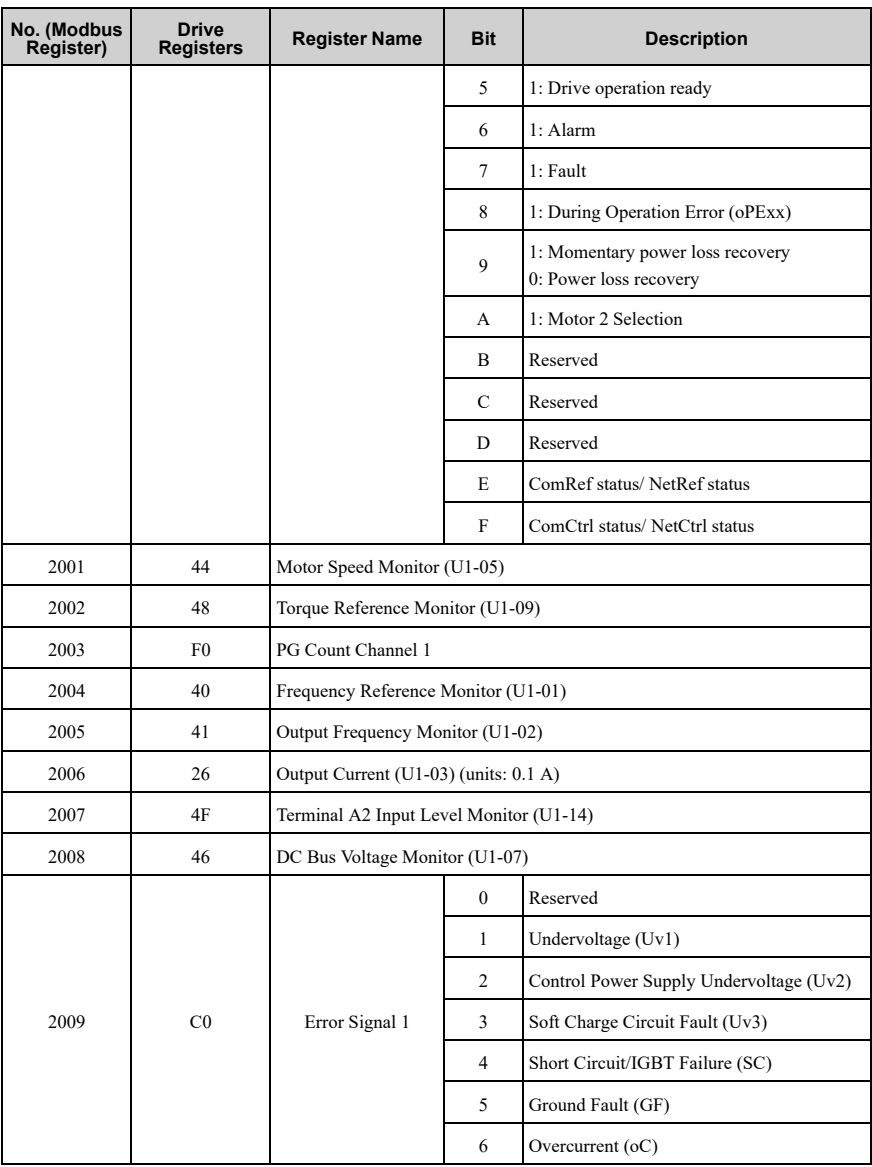

### 7 Modbus TCP/IP [Messaging](#page-52-0)

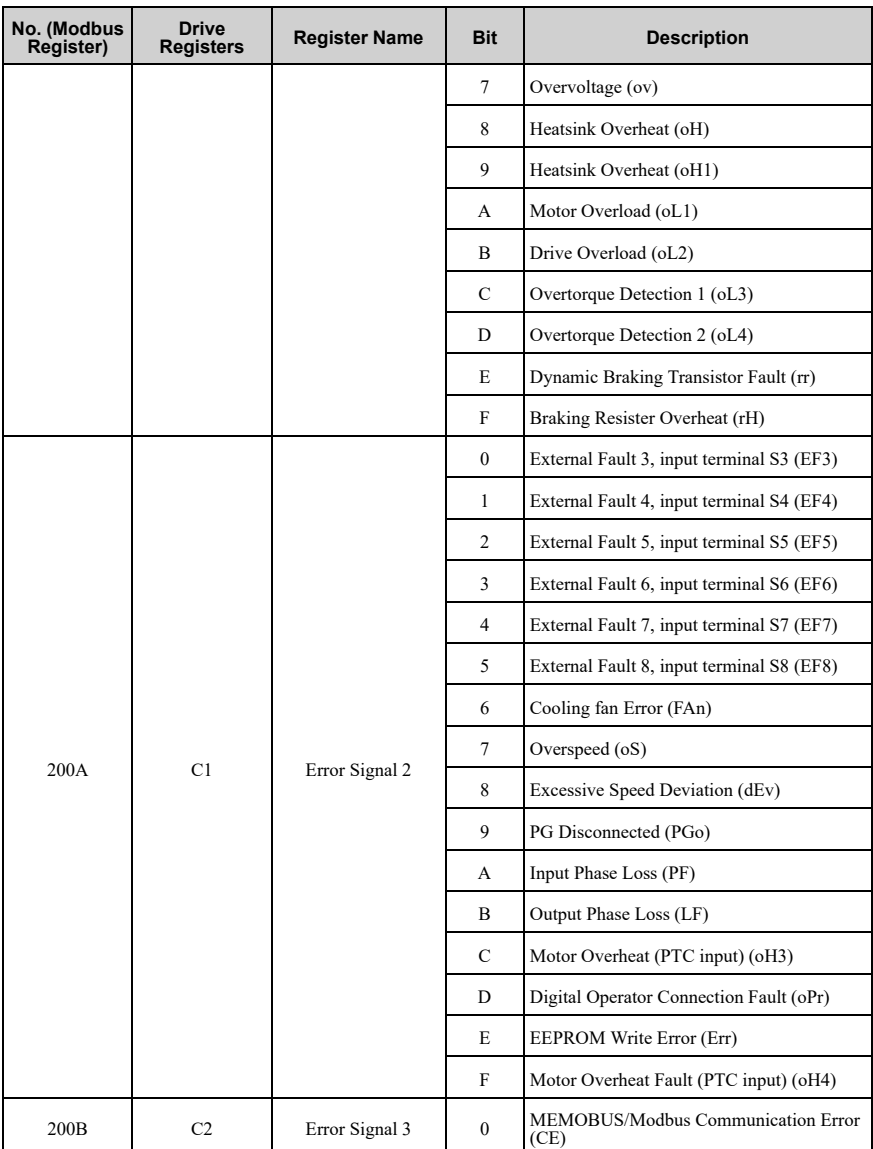

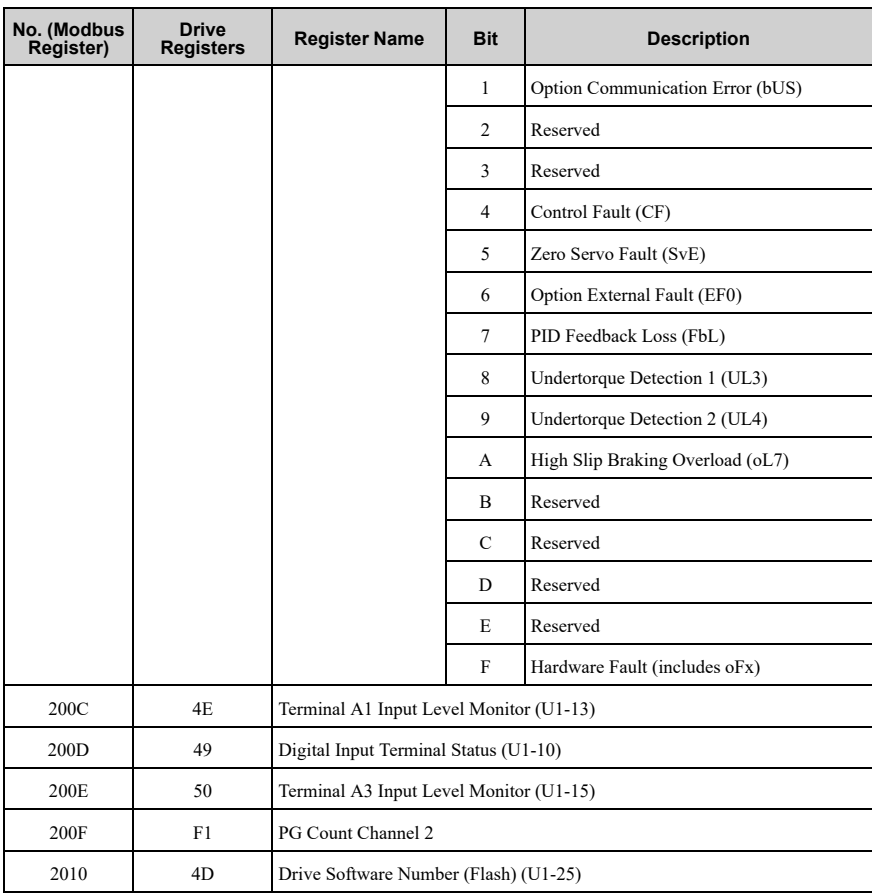

# ◆ **Types of Enter Commands**

The drive supports the two Enter commands shown in [Table](#page-59-0) 7.4.

An Enter command is enabled by writing 0 to register number 0900 (Hex.) or 0910 (Hex.).

These registers can be written to only.

An error will occur if the user attempts to read from these registers.

<span id="page-59-0"></span>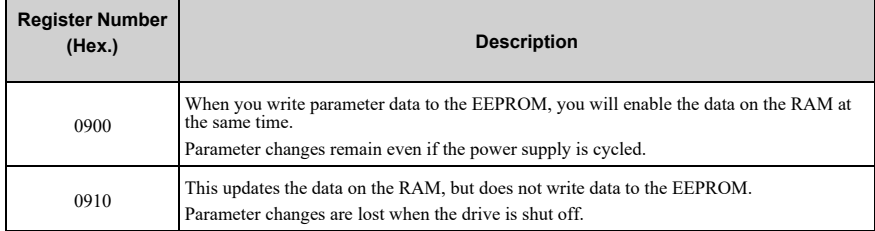

### **Table 7.4 Types of Enter Commands**

**Note:**

- You can write the EEPROM to the drive a maximum of 100,000 times. Do not frequently execute the Enter command (0900 (Hex.)) that is written to EEPROM. When the command data or broadcast message is transmitted to the drive, the Enter command is not necessary.
- Parameter data cannot be written to EEPROM during undervoltage, even using 0900 (Hex.).
- If undervoltage occurs when a making several parameter changes issued with a single ENTER command, the writing process may be aborted before all of the new changes have been written. Because all of the data has not yet been written, the EEPROM data error *CPF06* will be displayed the next time power to the drive is cycled. To prevent *CPF06*, wait approximately 5 seconds after issuing the ENTER command before shutting off drive power.

### ◆ **Enter Command Function Differences Depending on the Setting of H5-11**

### **Table 7.5 Enter Command Function Differences Depending on the Setting of H5-11**

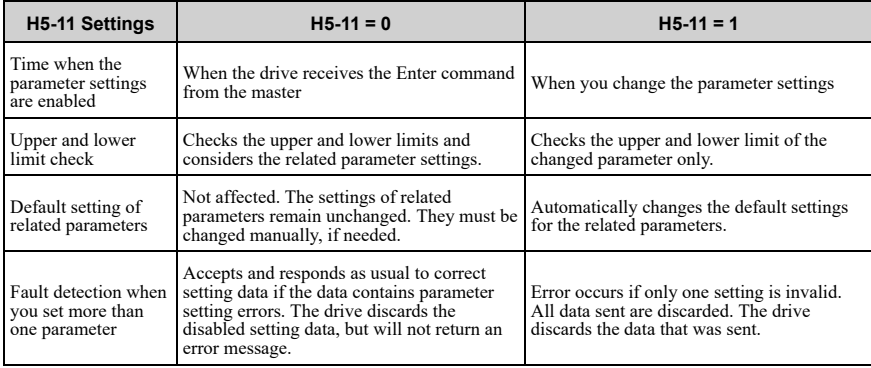

### <span id="page-59-1"></span>**8 Web Interface**

The option contains a series of web pages that let you use a standard web browser to view status and diagnostic information.

You can access the web page through a self-contained web server at port 80. Type the IP address of the option into a web browser to access the home page. Example: "http:// 192.168.1.20"

If you do not know the IP address, use monitors *U6-80 to U6-83 [Option IPAddress 1 to Option IPAddress 4]* on the keypad to read the IP address of the option. Refer to [Table](#page-51-0) 6.1 for more information.

- Home Page
- Modbus-TCP Page
- Network Page
- Ring Page
- Chart Page
- Email Alerts Page *[\\*1](#page-60-0)*
- Parameter Access Page *[\\*1](#page-60-0)*
- Settings Page *[\\*1](#page-60-0)*
- <span id="page-60-0"></span>\*1 A valid password is necessary to access these pages.

# ◆ **Home Page**

The Home page shows the status of the drive and the I/O. It also shows identifying information about the drive and the option.

| <b>CIPR-GA80U4005</b><br><b>YASKAWA</b><br>Modbus-TCP / SI-EM3D |                                                                                             |                       |      |              |                |                       |              |                        |              |       |
|-----------------------------------------------------------------|---------------------------------------------------------------------------------------------|-----------------------|------|--------------|----------------|-----------------------|--------------|------------------------|--------------|-------|
| Home                                                            | Modbus-TCP                                                                                  | <b>Network</b>        | Ring | Chart        |                |                       |              |                        |              | Login |
| <b>Status</b>                                                   | <b>Extended Status</b>                                                                      |                       |      |              |                |                       |              |                        |              |       |
|                                                                 | <b>Drive Status</b>                                                                         |                       |      |              |                |                       |              |                        |              |       |
| <b>Ready</b>                                                    |                                                                                             |                       |      |              |                |                       |              |                        |              |       |
|                                                                 |                                                                                             |                       |      |              |                |                       |              |                        |              |       |
|                                                                 | <b>RUN</b><br><b>ZERO SPD</b>                                                               | <b>REV</b>            |      | <b>RESET</b> |                | <b>AT SPD</b>         | <b>READY</b> | <b>ALARM</b>           | <b>FAULT</b> |       |
|                                                                 |                                                                                             |                       |      |              |                |                       |              |                        |              |       |
|                                                                 | <b>Drive Monitors</b>                                                                       |                       |      |              |                | <b>Digital Inputs</b> |              | <b>Digital Outputs</b> |              |       |
|                                                                 | <b>Frequency Reference</b>                                                                  | $0.00$ Hz             |      |              | S <sub>1</sub> |                       |              | $M1-M2$                |              |       |
|                                                                 | <b>Output Frequency</b>                                                                     | $0.00$ Hz             |      |              | S <sub>2</sub> |                       |              | M3-M4                  |              |       |
|                                                                 | <b>Motor Speed</b>                                                                          | $0.00$ Hz             |      |              | S <sub>3</sub> |                       |              | MA-MC                  |              |       |
|                                                                 | <b>Output Current</b>                                                                       | 0.0 A                 |      |              | S <sub>4</sub> |                       |              |                        |              |       |
|                                                                 | DC Bus Voltage                                                                              | <b>651 VDC</b>        |      |              | S <sub>5</sub> |                       |              |                        |              |       |
|                                                                 | <b>Torque Reference</b>                                                                     | 0.0 %                 |      |              |                |                       |              | <b>Analog Inputs</b>   |              |       |
|                                                                 |                                                                                             |                       |      |              | S <sub>6</sub> |                       | A1           |                        | 0.0%         |       |
|                                                                 |                                                                                             |                       |      |              | S7             |                       | A2           |                        | %<br>0.0     |       |
|                                                                 |                                                                                             |                       |      |              | S <sub>8</sub> |                       | A3           |                        | 0.0%         |       |
|                                                                 |                                                                                             |                       |      |              |                |                       |              |                        |              |       |
| <b>Drive</b>                                                    |                                                                                             |                       |      |              |                | <b>Option Card</b>    |              |                        |              |       |
| Model                                                           |                                                                                             | <b>GA800</b>          |      |              |                | Model                 |              | <b>SI-EM3D</b>         |              |       |
| <b>Full Model</b>                                               |                                                                                             | <b>CIPR-GA80U4005</b> |      |              |                | Version               |              | VST800383 (R0)         |              |       |
| Version                                                         |                                                                                             | 9010                  |      |              |                | Protocol              |              | <b>Modbus-TCP</b>      |              |       |
|                                                                 | <b>Serial Number</b>                                                                        | J0167C543710002       |      |              |                |                       |              |                        |              |       |
|                                                                 |                                                                                             |                       |      |              |                |                       |              |                        |              |       |
|                                                                 | @2018 Yaskawa America, Inc. All Rights Reserved - WEB 420 (R0)<br><b>Update Time: 1 sec</b> |                       |      |              |                |                       |              |                        |              |       |

**Figure 8.1 Home Page View**

# ◆ **Modbus-TCP Page**

The Modbus-TCP page shows basic information about the protocol.

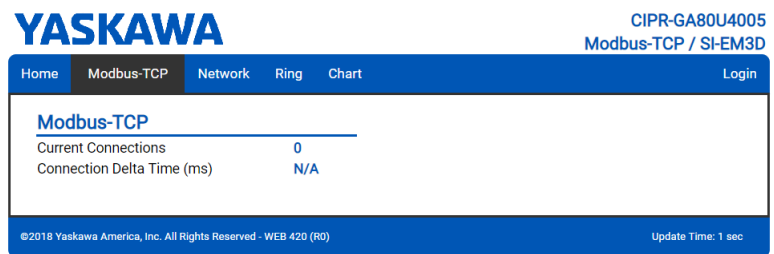

### **Figure 8.2 Modbus-TCP Page View**

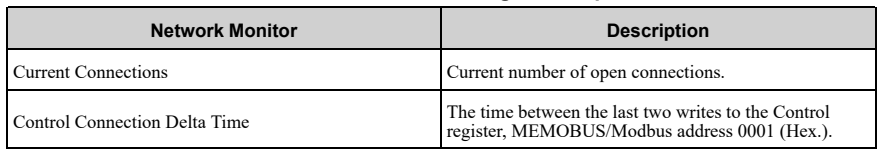

#### **Table 8.1 Modbus-TCP Page Description**

# ◆ **Network Page**

The Network tab shows the status of the option network traffic and the status of open I/O connections.

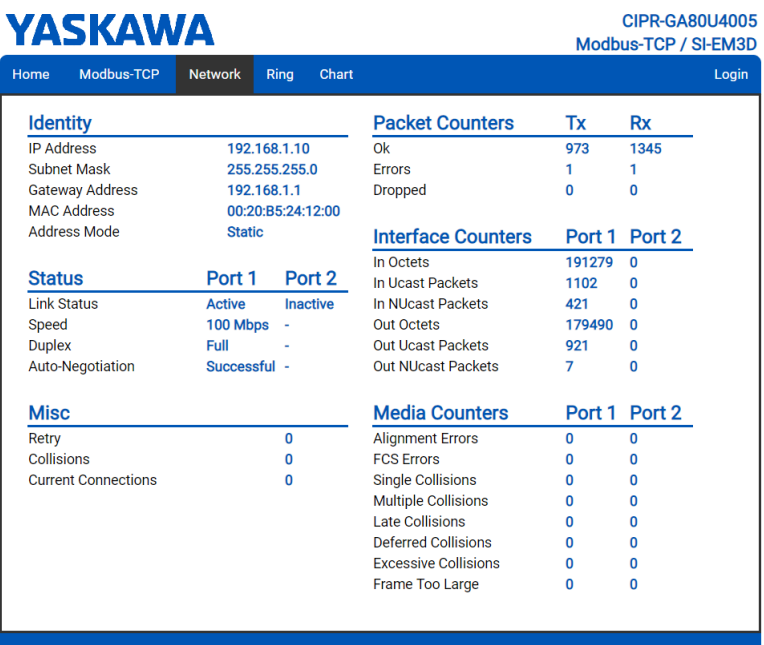

#### @2018 Yaskawa America, Inc. All Rights Reserved - WEB 420 (R0)

Update Time: 1 sec

### **Figure 8.3 Network Page View**

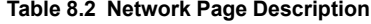

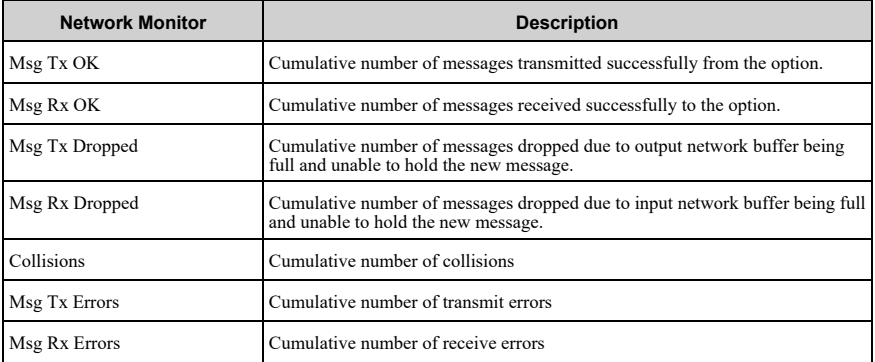

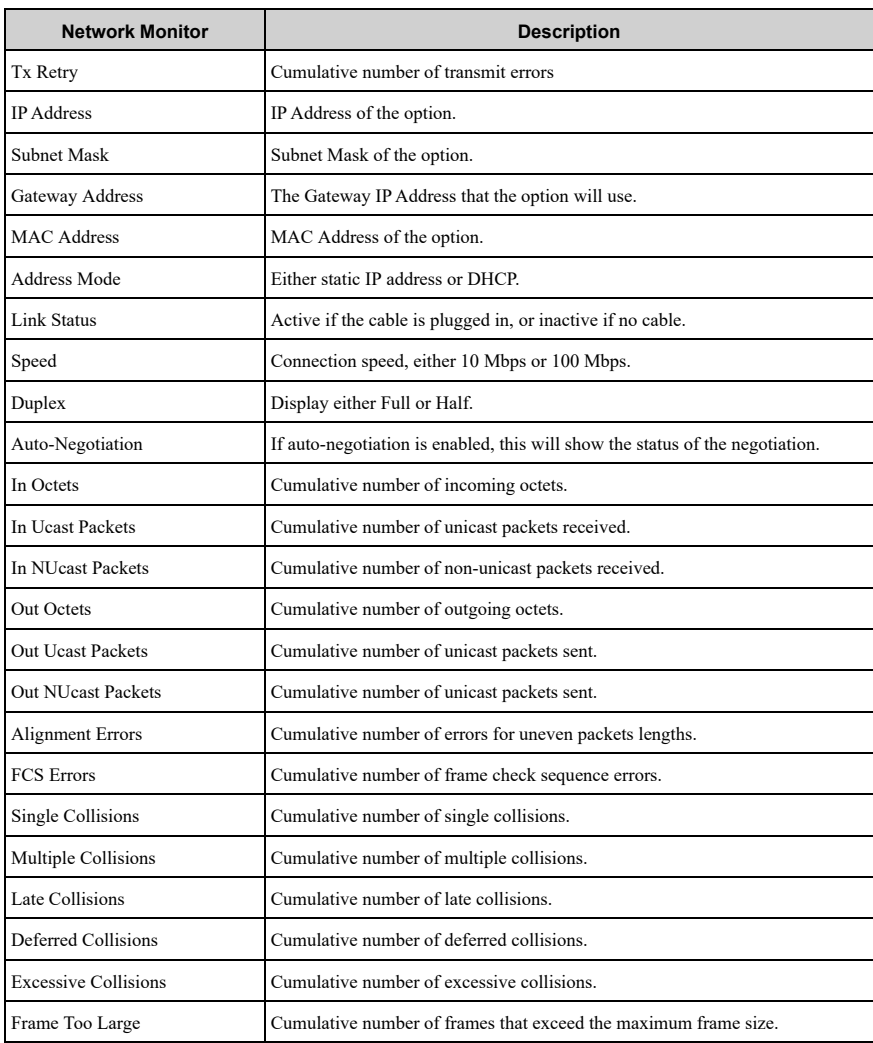

#### **Note:**

Network monitors are reset when the power supply is cycled.

# ◆ **Ring Page**

The Ring page shows the status of the RSTP network. RSTP can be enabled and disabled from this page, and the priority can be modified. To change either of these values, you must be logged into the page first.

| <b>YASKAWA</b>                                                 |                |                         |              | <b>CIPR-GA80U4005</b><br>Modbus-TCP / SI-EM3D |                   |                         |                           |        |  |
|----------------------------------------------------------------|----------------|-------------------------|--------------|-----------------------------------------------|-------------------|-------------------------|---------------------------|--------|--|
| Modbus-TCP<br>Home                                             | <b>Network</b> | Rina                    | <b>Chart</b> | <b>Email Alerts</b>                           |                   | <b>Parameter Access</b> | <b>Settings</b>           | Logout |  |
| <b>RSTP</b>                                                    |                |                         |              | <b>Port Information</b><br>Port 1             |                   |                         | Port 2                    |        |  |
| <b>Ring Protocol</b><br>ENABLED V                              |                |                         | Role         |                                               | <b>Designated</b> | <b>Disabled</b>         |                           |        |  |
| Priority                                                       |                | $61440$ $\triangledown$ |              | <b>State</b>                                  |                   | Forwarding              | <b>Discarding</b>         |        |  |
| <b>Root Bridge</b>                                             |                | 00:20:B5:24:12:00       |              | Version                                       |                   | <b>RSTP</b>             | <b>RSTP</b>               |        |  |
| Hello Time (secs)                                              | 2              |                         |              | <b>BPDU Rx Count</b>                          |                   | $\mathbf{0}$            | 0                         |        |  |
| Forward Delay (secs)                                           | 15             |                         |              |                                               |                   |                         |                           |        |  |
| Max Age (secs)                                                 | 20             |                         |              |                                               |                   |                         |                           |        |  |
|                                                                | Save Changes   |                         |              |                                               |                   |                         |                           |        |  |
|                                                                |                |                         |              |                                               |                   |                         |                           |        |  |
| @2018 Yaskawa America, Inc. All Rights Reserved - WEB 420 (R0) |                |                         |              |                                               |                   |                         | <b>Update Time: 1 sec</b> |        |  |

**Figure 8.4 Ring Page View**

### ■ **RSTP**

### **Ring Protocol**

After setting the setting value to [ENABLED], click [Save Changes] to enable RSTP.

### **Priority**

The RSTP Priority controls which bridge in the network becomes the root bridge. For most installations, the PLC or controller should be configured as the root bridge. A lower value in the [Priority] field indicates a higher priority. The [Priority] field ranges from 0 to 61440 in increments of 4096. The option defaults to the lowest priority, 61440. Refer to [Table](#page-65-0) 8.3 for information on [Priority] field setting.

<span id="page-65-0"></span>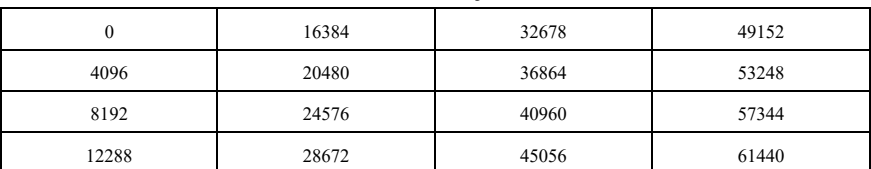

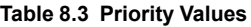

To change the priority in [Priority] field, select the desired priority from [Table](#page-65-0) 8.3 and click [Save Changes].

### **Root Bridge**

This field displays the MAC address of the root bridge on the network.

### **Hello Time (secs)**

This field displays and indicates how often the bridge packets will be sent out. This value is set by the root bridge.

### **Forward Delay (secs)**

The Forward Delay is displayed in seconds. This value is set by the root bridge.

### **Max Age (secs)**

The Max Age is displayed in seconds. This value is set by the root bridge and indicates how long a message can be passed along before being discarded.

### ■ **Port\_Information**

### **Role**

The Role field shows how the port is being used. Refer to [Table](#page-66-0) 8.4 for the seven settings in the [Role] field.

<span id="page-66-0"></span>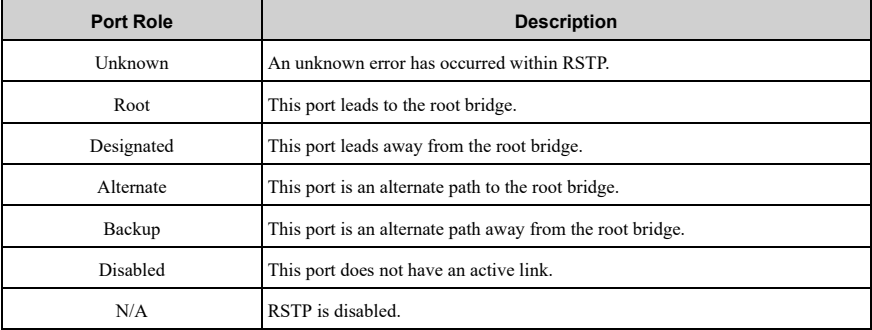

#### **Table 8.4 Port Role Values**

### **State**

The [State] field indicates if the port is accepting and sending messages. The four possible values for [State] field and the features of each state are shown in [Table](#page-66-1) 8.5.

### **Table 8.5 State Values**

<span id="page-66-1"></span>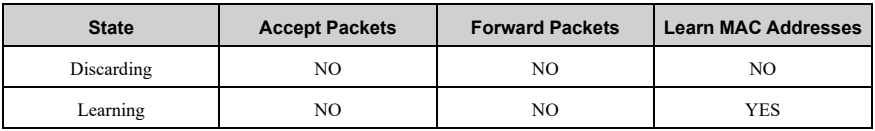

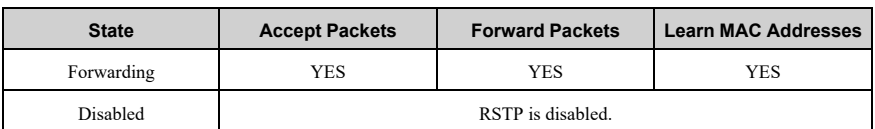

### **Version**

In the [Version] field, when an STP-only node is detected on the network, this port operates in STP mode and displays [STP]. [RSTP] will be displayed in all other cases. RSTP supports normal RSTP mode or STP mode.

### **Port BPDU Rx Count**

The [Port BPDU Rx Count] field shows the number of BPDU packets received on that port. In general, root ports receive far more BPDU packets than designated ports.

# ◆ **Chart Page**

The Chart page can be used to monitor one signal from a predefined list.

- Frequency Reference
- Output Frequency
- Output Current
- Motor Speed
- Torque Reference
- DC Bus Voltage
- Terminal Analog Input 1
- Terminal Analog Input 2
- Terminal Analog Input 3

#### **CIPR-GA80U4005 YASKAWA** Modbus-TCP / SI-EM3D Home Modbus-TCP **Network** Ring Chart **Email Alerts Parameter Access Settings** Logout Monitor to Chart: Output Frequency Start Stop ÷. **Output Frequency [Hz]** 60 50 Dutput Frequency [Hz]<br> $\geq 0$ <br> $\geq 0$  $10$  $\Omega$  $\gamma$ <sup>2</sup>  $26$  $38$ QQ  $2<sup>C</sup>$  $2^{\Lambda}$  $28$  $2<sup>°</sup>$ 27  $2<sub>0</sub>$ 26 N Seconds @2018 Yaskawa America, Inc. All Rights Reserved - WEB 420 (RO) **Update Time: 1 sec**

### **Figure 8.5 Chart Page View**

### ◆ **Email Alerts Page**

The Email Alerts page allows the user to configure four Email Fault/Alarm conditions. When the condition is true, one email will be sent to the provided email address. Another email will not be sent until the condition becomes false and then true again.

A 30-second timer prevents emails from being sent when conditions reoccur immediately after being removed. The timer helps limit the amount of emails sent regarding the same intermittent condition and helps to reduce network traffic by reducing emails about reoccurring errors. The timer helps limit the amount of emails sent regarding the same intermittent condition and helps to reduce network traffic by reducing emails about reoccurring errors.

To save the entered information into the option, click [Save Email Settings].

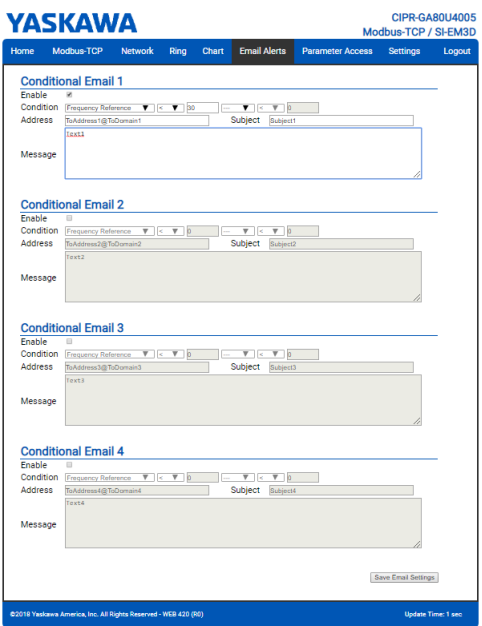

**Figure 8.6 Email Alerts Page View**

Procedure: Conditional Email Set-up

- 1. Click the [Enable] check box to enable the alert.
- 2. Define the condition that will trigger the email by selecting <sup>a</sup> monitor parameter, <sup>a</sup> comparator, and <sup>a</sup> value. Set up comparator values for the range of values to check in the chosen condition. If choosing only one condition and no OR or AND are needed, set the [OR/AND] drop-down selection to [NotUsed].
- 3. Enter the email address where the alert will be sent.
- 4. Enter the message that will appear in the email contents.
- 5. Enter the email subject.

### ◆ **Parameter Access Page**

The Parameter Access page allows the user to read and write parameters from the drive. Write access is restricted until a valid password is entered.

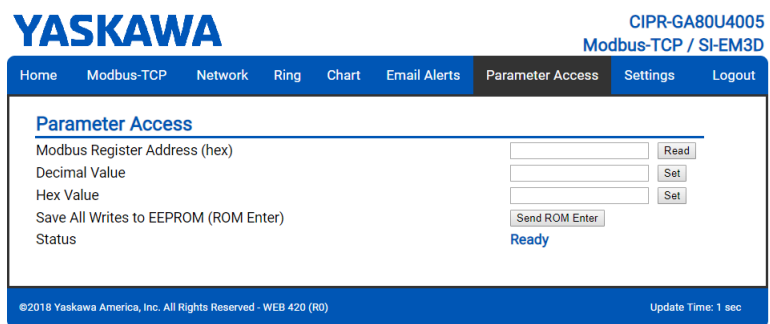

**Figure 8.7 Parameter Access Page View**

The MEMOBUS/Modbus address for the drive parameter being accessed must be entered in hexadecimal.

Clicking [Read] will load and display the current value of the given MEMOBUS/Modbus Address.

Clicking [Set] will save the given value to the given MEMOBUS/Modbus address.

After a [Read] or [Set] command is given, [Status] will display [Waiting] while the action is being carried out, then [Read Successful] or [Write Successful] is displayed when finished.

### ◆ **Settings Page**

The Settings page sets web page behavior parameters. Access is restricted unless a valid password is entered.

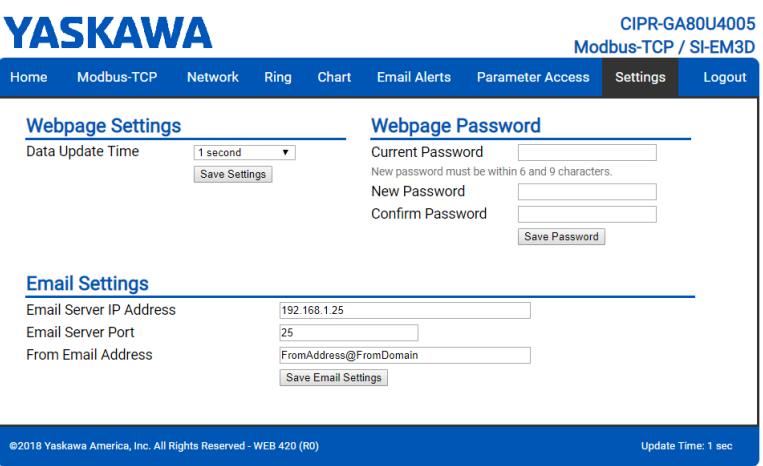

**Figure 8.8 Settings Page View**

# ■ **Security** Login

Click [Login] and enter a valid password. The button text changes to [Logout].

**Note:**

The default security password is "yaskawa".

This password can be changed in the [Change Password] section of the tab.

Entering a valid password allows access to the settings in the Settings page, Email Alerts page, and the Parameter Access page.

### ■ **Webpage Password**

To change the password, enter the new password in the [New Password] and [Confirm Password] text boxes. Click [Save password].

### ■ **Webpage Settings**

The values displayed in the various pages are refreshed at the rate defined in the [Data Update Time (ms)] select box.

The [Data Update Time] can be set to 250 ms, 500 ms, 1 second, 2 seconds, or 5 seconds.

### ■ **Email Settings**

The [Email Server Address] text box must contain the IP address of the email server. The subnet address is configured in drive parameters *F7-05* through *F7-08*. The configured email alerts will use the server at this address when sending emails.

Enter the email server port in the [Email Server Port] text box.
The value in the [From Email Address] text box identifies the origin of the email alerts to the recipient.

To save the entered information into the option, click [Save Email Settings].

# <span id="page-72-0"></span>**9 Rapid Spanning Tree Protocol (RSTP)**

Rapid Spanning Tree Protocol (RSTP) is a mechanism that allows an Ethernet network to be configured as a ring or other topology that may have more than one pathway to each node. The RSTP protocol automatically determines the most efficient pathway to each node and disables any redundant pathways.

If one path fails, RSTP activates another pathway to keep the network traffic flowing. After restoring the failed path, RSTP disables any redundant paths without disrupting network traffic.

### ◆ **Convergence Time**

Convergence is the process that RSTP performs to identify the root node and which pathways to disable. Convergence occurs on power up and when the network changes (e. g., path failures and restorations).

Take special care when using parameter *F7-16 [Timeout Value]*, Communication Timeout Loss, and be sure to give RSTP enough time for convergence. When *F7-16* is set too short, convergence will not be able to complete before it expires. The complexity of the network and the number of drives on the network will both factor into the value of the timeout.

RSTP is unnecessary and should be disabled when using star or line topology network configurations (RSTP is disabled by default).

# ◆ **Topology**

The option is ideal for use in ring topologies. With RSTP enabled, a ring topology provides redundancy to the network. RSTP determines the fastest paths to each node on the network and virtually splits the ring by disabling one port on one node to prevent data from being transmitted endlessly around the ring. If a path on the ring fails, RSTP reenables the disabled port and reconnects the split. All nodes on the network remain accessible without any interruptions.

RSTP is unnecessary and should be disabled when using star or line topology network configurations (RSTP is disabled by default).

## ◆ **Enabling RSTP**

RSTP is enabled from the webpage on the option.

1. Use the keypad to read the IP address values from monitors *U6-80*, *U6-81*, *U6-*

The IP address of the option is necessary to access the webpage.

The IP address of the option is necessary to access the webpage. Use the operator to read the IP address values from monitors *U6-80*, *U6-81*, *U6-82*, and *U6-83*.

Refer to [Table](#page-73-0) 9.1 for example values of the monitors for an option IP address of 192.168.1.20.

<span id="page-73-0"></span>

| <b>Monitor</b> | Value |  |  |  |
|----------------|-------|--|--|--|
| U6-80          | 192   |  |  |  |
| U6-81          | 168   |  |  |  |
| U6-82          |       |  |  |  |
| U6-83          | 20    |  |  |  |

**Table 9.1 Example IP Address Monitor Values**

2. Enter the IP address to address bar of your web browser (Ex. http://192.168.1.20) and press the Enter key.

The Home page will be loaded. Refer to [Figure](#page-61-0) 8.1 for more information about the Home page.

- 3. Click [Ring] tab on top of the webpage. The Ring page is displayed with the [Ring Protocol] label in the [RSTP] field set to [DISABLED].
- 4. After changing the setting value of the [Ring Protocol] label to [ENABLED], click [Save Changes].

The Ring page is automatically updated and RSTP is enabled.

| Modbus-TCP<br>Home   | <b>Network</b>               | Ring<br>Chart     | <b>Email Alerts</b>     | <b>Parameter Access</b> | <b>Settings</b>   | Logout |
|----------------------|------------------------------|-------------------|-------------------------|-------------------------|-------------------|--------|
| <b>RSTP</b>          |                              |                   | <b>Port Information</b> | Port 1                  | Port 2            |        |
| <b>Ring Protocol</b> | ENABLED V                    |                   | Role                    | <b>Designated</b>       | <b>Disabled</b>   |        |
| Priority             | $61440$ $\blacktriangledown$ |                   | <b>State</b>            | Forwarding              | <b>Discarding</b> |        |
| <b>Root Bridge</b>   |                              | 00:20:B5:24:12:00 | <b>Version</b>          | <b>RSTP</b>             | <b>RSTP</b>       |        |
| Hello Time (secs)    | $\overline{2}$               |                   | <b>BPDU Rx Count</b>    | 0                       | 0                 |        |
| Forward Delay (secs) | 15                           |                   |                         |                         |                   |        |
| Max Age (secs)       | 20                           |                   |                         |                         |                   |        |
| Save Changes         |                              |                   |                         |                         |                   |        |
|                      |                              |                   |                         |                         |                   |        |

**Figure 9.1 Ring Page View**

### ◆ **RSTP Monitor U6-96**

Monitor *U6-96* is dedicated to RSTP. Shows the role and state for each port.

The displayed value has four digits. The first two digits belong to port 1 and the last two digits belong to port 2. The first and third digits represent port role while the second and fourth digits represent port state.

The possible port role and state values are shown in [Figure](#page-74-0) 9.2.

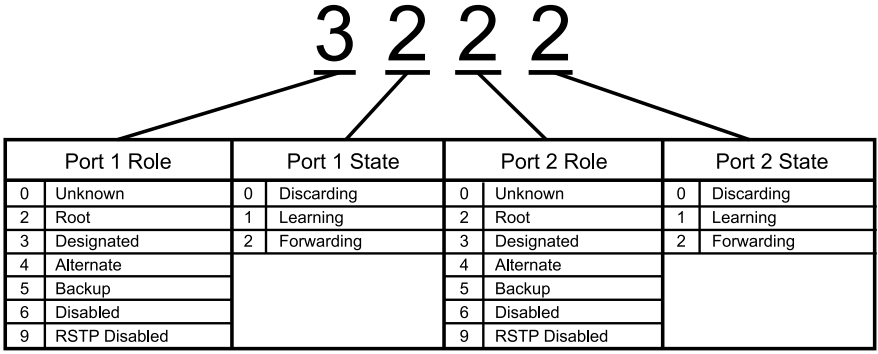

#### **Figure 9.2 U6-96 Monitor Values**

<span id="page-74-0"></span>Refer to [Table](#page-66-0) 8.4 for descriptions of the port role values.

Refer to [Table](#page-66-1) 8.5 for descriptions of the port state values.

Below are a few examples:

- 9292 = RSTP is disabled and both ports are forwarding.
- 3222 = Port 1 is forwarding and is the designated port. Port 2 is forwarding and is the root port.
- 2232 = Port 1 is forwarding and is the root port. Port 2 is forwarding and is the designated port.
- 3232 = Both ports are forwarding and are designated ports. This only occurs when the option is the root bridge.
- $\cdot$  4022 = Port 1 is discarding and is the alternate port. Port 2 is forwarding and is the root port.
- 2260 = Port 1 is forwarding and is the root port. Port 2 is discarding and is the disabled port.

# <span id="page-75-0"></span>**10 Troubleshooting**

### ◆ **Drive-Side Error Codes**

Drive-side error codes appear on the drive keypad. *[Fault](#page-75-1) on page 76* lists causes of the errors and possible corrective actions. Refer to the drive Technical Manual for additional error codes that may appear on the drive keypad.

### <span id="page-75-1"></span>■ **Fault**

Both *bUS [Option Communication Error]* and *EF0 [Option Card External Fault]* can appear as a fault. When a fault occurs, the keypad ALM LED stays lit. When an alarm occurs, the ALM LED flashes.

If communication stops while the drive is running, use these questions as a guide to help remove the fault:

- Did you correctly connect the Modbus TCP/IPTM communication line to the option?
- Is the communication line properly connected to the option? Is it loose?
- Is the PLC program working? Is the controller/PLC CPU stopped?
- Did a momentary power loss interrupt communications?

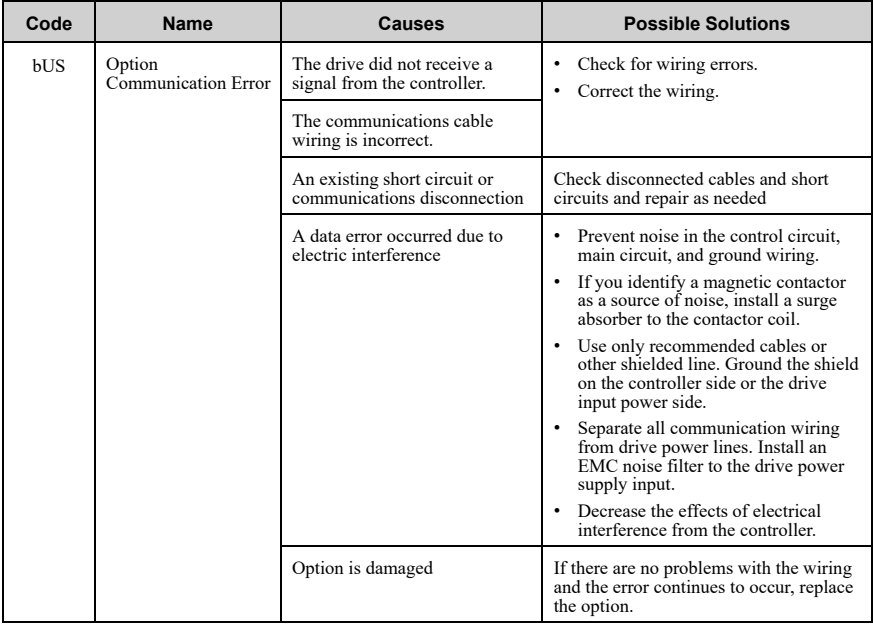

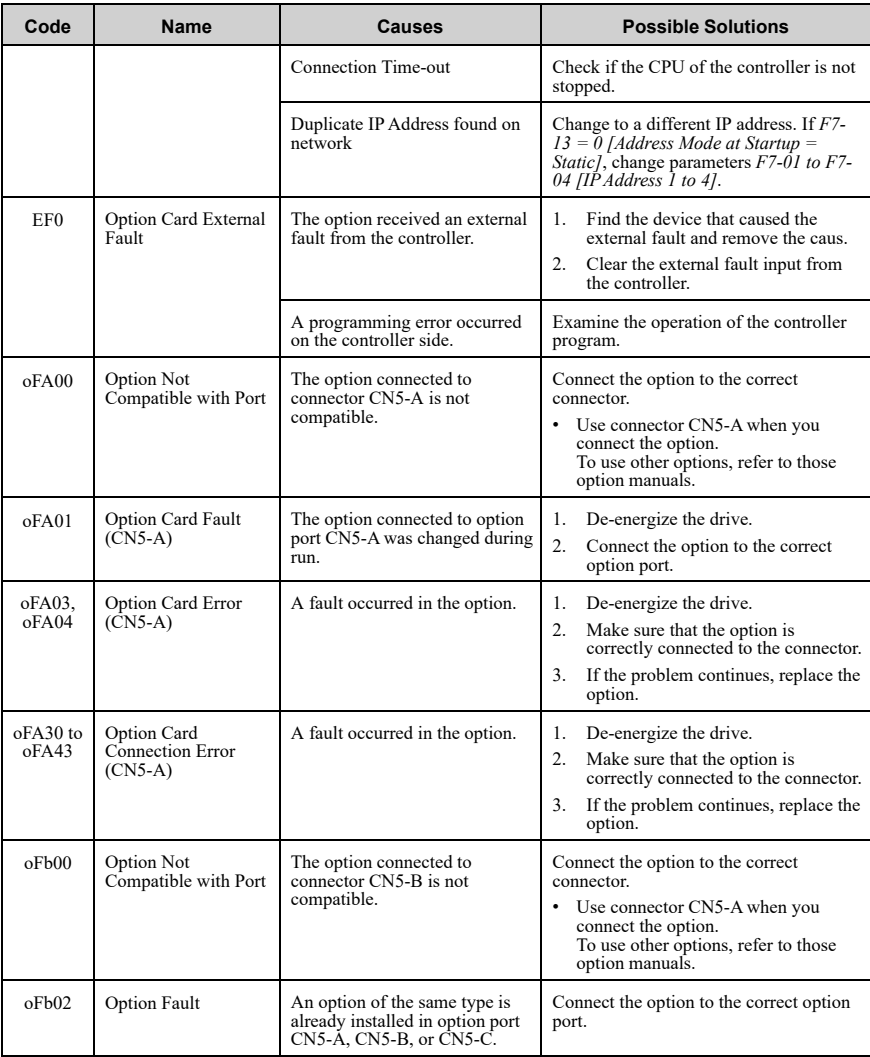

#### 10 [Troubleshooting](#page-75-0)

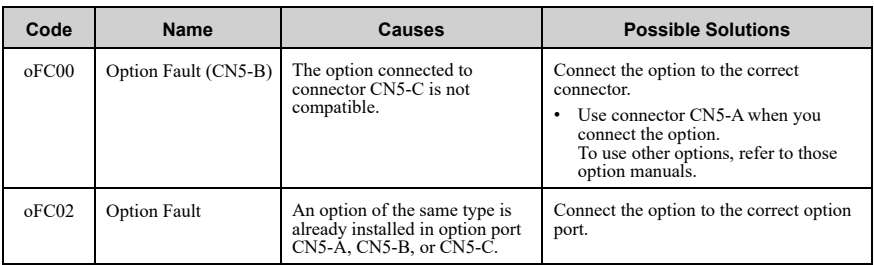

### ■ **Minor Faults and Alarms**

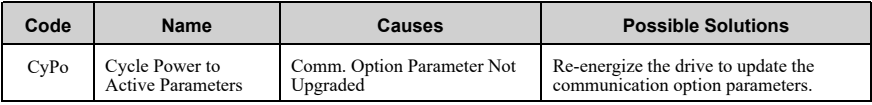

### ◆ **Option Error Codes**

### ■ **Option Fault Monitors** *U6-98* **and** *U6-99*

The option can declare error/warning conditions via drive monitor parameters on the drive keypad as shown in [Table](#page-77-0) 10.1.

### **Table 10.1 Option Fault Monitor Descriptions**

<span id="page-77-0"></span>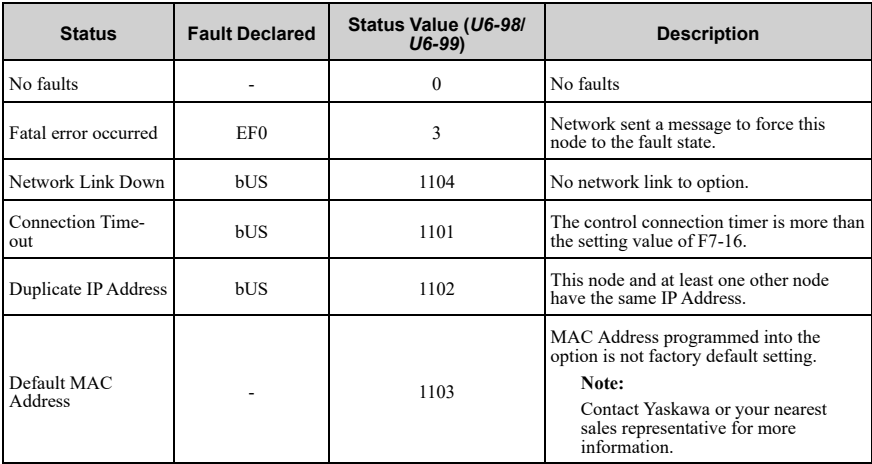

Two drive monitor parameters, *U6-98 [First Fault]* and *U6-99 [Current Fault]* assist the user in network troubleshooting.

- *U6-98* displays the first declared fault since the last power cycle. *U6-98* is only cleared upon drive power-up.
- *U6-99* displays the present option status. *U6-99* is cleared upon a network-issued fault reset and upon power-up.

If another fault occurs while the original fault is still active, parameter *U6-98* retains the original fault value and *U6-99* stores the new fault status value.

# ◆ **Option Compatibility**

You can connect a maximum of 3 options at the same time depending on the type of option.

**Note:**

- You can only connect one option to the GA500 and HV600 drives. Connect the option to the CN5 connector.
- You can connect two options to an FP605 drive. Connect the communication option to the CN5-A connector.
- Compatible communication options are different for different models. Refer to the drive manuals for more information.

| <b>Option</b>                                                                                                    | Connector          | <b>Number of Options</b><br><b>Possible</b> |
|----------------------------------------------------------------------------------------------------|--------------------|---------------------------------------------|
| $PG-B3 * I$ , $PG-X3 * I$                                                                                                    | $CN5-B.C$          | $2 * 2$                                     |
| PG-RT3 $*1$ *3 $*4$ , PG-F3 $*1$ *3 $*4$                                                                                                    | $CN5-C$            |                                             |
| DO-A3 $*5$ , AO-A3 $*5$                                                                                                    | $CN5-A$ , B, and C |                                             |
| SI-C3, SI-N3, SI-P3, SI-S3, SI-T3, SI-ET3,<br>SI-ES3, SI-B3, SI-M3,<br>SI-W3 $*4$ , SI-EM3 $*4$ , SI-EM3D $*4$ , SI-<br>EN3 $*4$ , SI-EN3D $*4$ , SI-EP3, JOHB-<br>SMP3,<br>AI-A3 $*5 *6$ , DI-A3 $*5 *6$ | $CN5-A$            |                                             |

**Table 10.2 Option Compatibility**

<span id="page-78-1"></span>\*1 Not available for GA500, HV600, or FP605 drives.<br>\*2 To connect two PG ontions use the CN5-C and CN

- <span id="page-78-2"></span>To connect two PG options, use the CN5-C and CN5-B connectors. To connect only one PG option, use the CN5-C connector.
- <span id="page-78-3"></span>\*3 If you use the motor switching function, you cannot use this option.
- <span id="page-78-4"></span>\*4 Not available for 1000-Series drive models with capacities between 450 and 630 kW (650 to 1000 HP).

<span id="page-78-5"></span>\*5 Not available for GA500 or HV600 drives.<br>\*6 To use ALA3 and DLA3 input statuses as r

<span id="page-78-6"></span>To use AI-A3 and DI-A3 input statuses as monitors, connect the options to CN5-A, CN5-B, or CN5-C.

## <span id="page-78-0"></span>**11 Option Installation**

Verify the following installation conditions to make sure that other devices and machinery used with this option and drive also comply with EMC guidelines:

1. Use dedicated shield cable for the option and external device (encoder, I/O device, master), or run the wiring through a metal conduit.

2. Keep wiring as short as possible and ground the largest possible surface area of the shield to the metal panel according to [Figure](#page-79-0) 11.1 and [Figure](#page-79-1) 11.2.

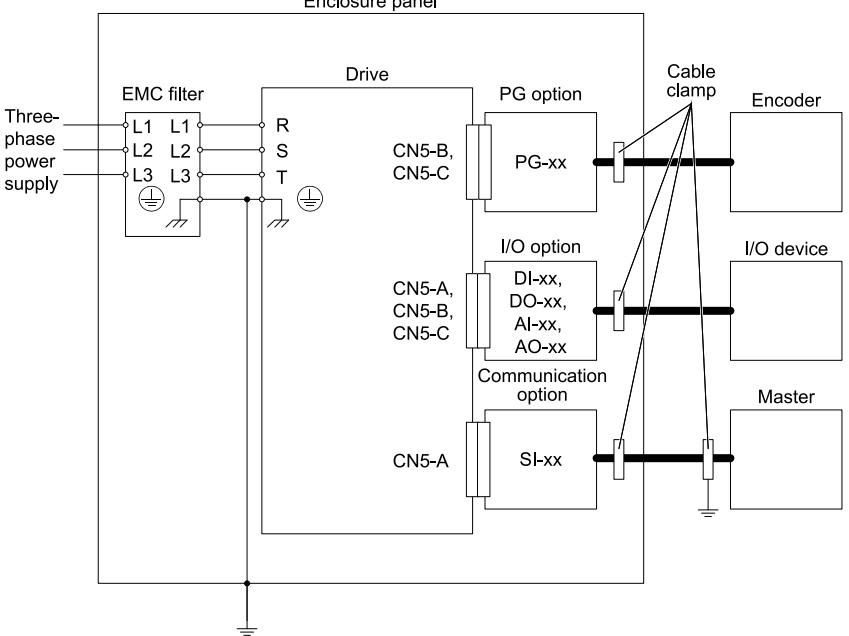

**Figure 11.1 Option Installation for CE Compliance: 1000-Series, GA700, GA800**

<span id="page-79-0"></span>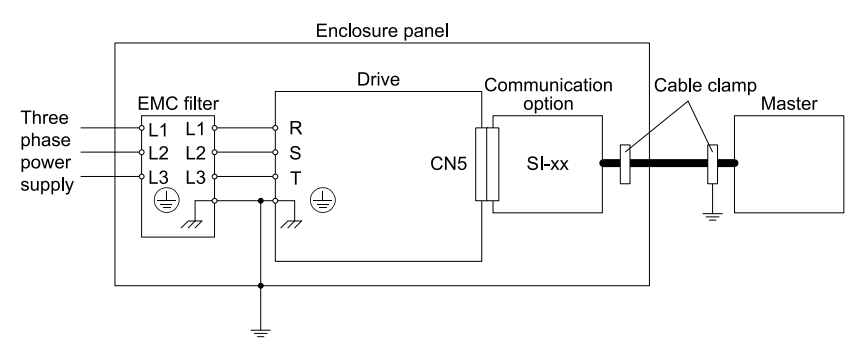

<span id="page-79-1"></span>**Figure 11.2 Option Installation for CE Compliance: GA500, HV600**

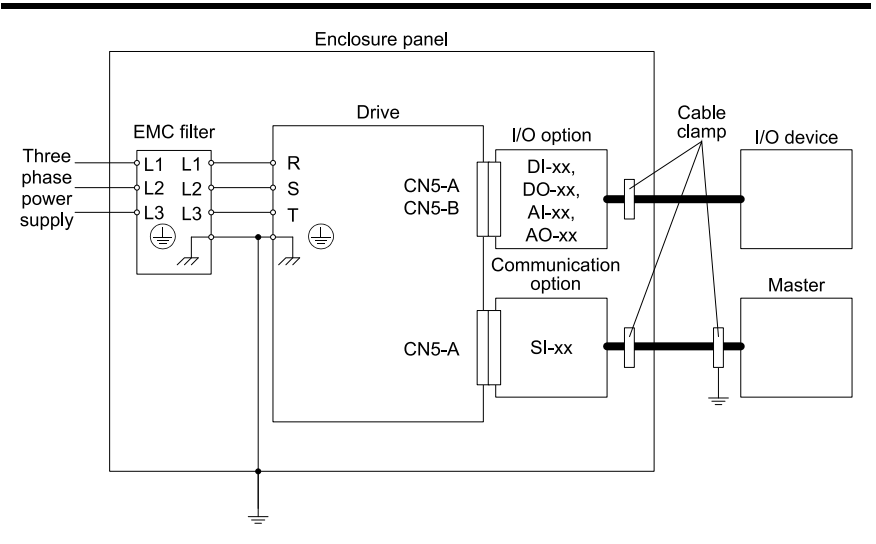

#### **Figure 11.3 Option Installation for CE Compliance: FP605**

3. Ground the largest possible surface area of the shield to the metal panel. Yaskawa recommends using cable clamps.

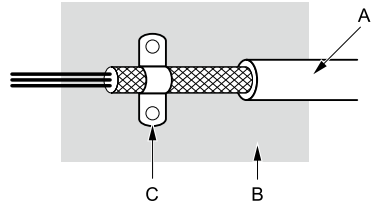

**A - Braided shield cable**

**C - Cable clamp (conductive)**

**B - Metal panel**

**Figure 11.4 Ground Area**

# <span id="page-81-0"></span>**12 Specifications**

# ◆ **Specifications**

### **Table 12.1 Option Specifications**

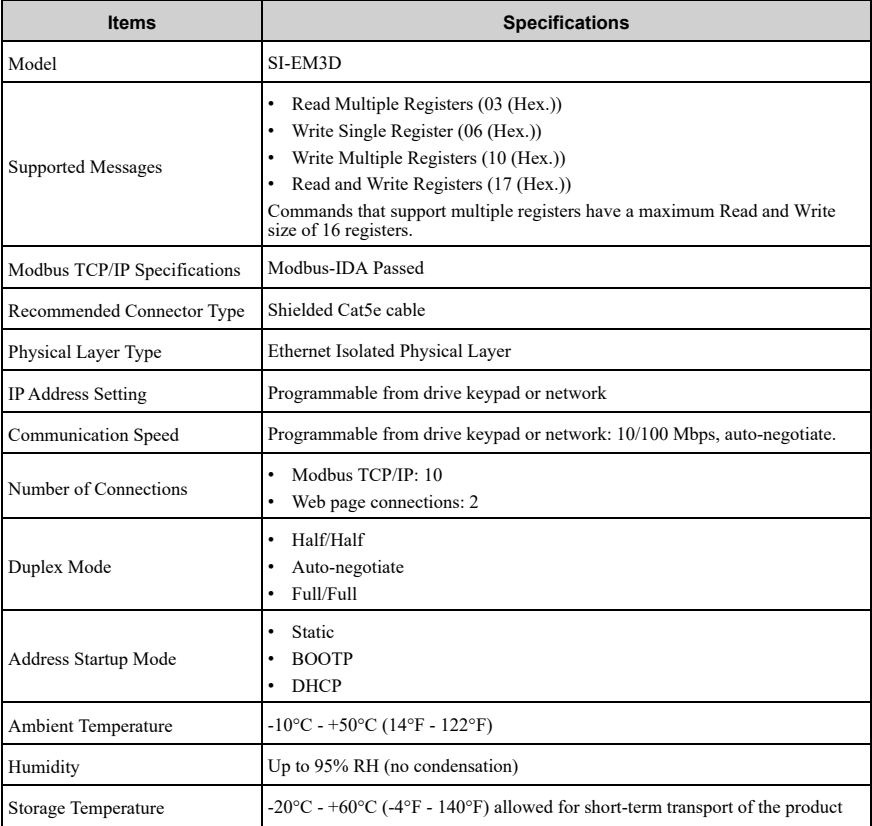

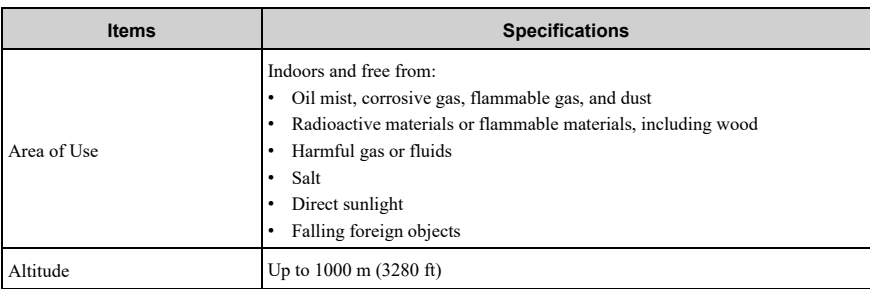

# <span id="page-82-0"></span>**13 Disposal**

### ◆ **Disposal Instructions**

Correctly dispose of the product and packing material as specified by applicable regional, local, and municipal laws and regulations.

## ◆ **WEEE Directive**

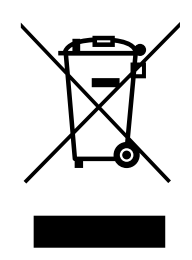

The wheelie bin symbol on this product, its manual, or its packaging identifies that you must recycle it at the end of its product life.

You must discard the product at an applicable collection point for electrical and electronic equipment (EEE). Do not discard the product with usual waste.

# **Revision History**

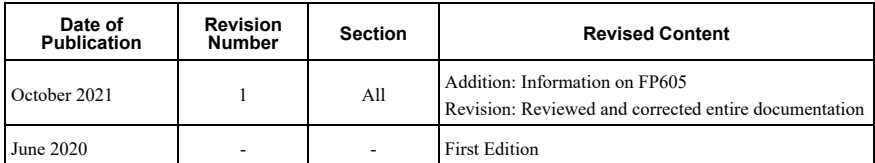

# YASKAWA AC Drive Option Modbus TCP/IP Installation Manual

#### DRIVE CENTER (INVERTER PLANT)

2-13-1, Nishimiyaichi, Yukuhashi, Fukuoka, 824 8511, Japan Phone: +81-930-25-2548 Fax: +81-930-25-3431 www.yaskawa.co.jp

#### YASKAWA ELECTRIC CORPORATION

New Pier Takeshiba South Tower, 1-16-1, Kaigan, Minatoku, Tokyo, 105-6891, Japan Phone: +81-3-5402-4502 Fax: +81-3-5402-4580 www.yaskawa.co.jp

#### YASKAWA AMERICA, INC.

2121, Norman Drive South, Waukegan, IL 60085, U.S.A. Phone: +1 800 YASKAWA (927 5292) or +1 847 887 7000 Fax: +1-847-887-7310 www.vaskawa.com

#### YASKAWA ELÉTRICO DO BRASIL LTDA.

777. Avenida Piraporinha. Diadema. São Paulo. 09950-000 Brasil Phone: +55-11-3585-1100 Fax: +55-11-3585-1187 www.yaskawa.com.br

#### YASKAWA EUROPE GmbH

Hauptstraße 185, 65760 Eschborn, Germany Phone: +49-6196-569-300 Fax: +49-6196-569-398 www.vaskawa.eu.com E-mail: info@yaskawa.eu.com

#### YASKAWA ELECTRIC KOREA CORPORATION

35F, Three IFC, 10 Gukjegeumyung-ro, Yeongdeungpo-gu, Seoul, 07326, Korea Phone: +82 2 784 7844 Fax: +82 2 784 8495 www.yaskawa.co.kr

#### YASKAWA ASIA PACIFIC PTE. LTD.

30A, Kallang Place, #06-01, 339213, Singapore Phone: +65-6282-3003 Fax: +65-6289-3003 www.yaskawa.com.sg

#### YASKAWA ELECTRIC (THAILAND) CO., LTD.

59, 1F 5F, Flourish Building, Soi Ratchadapisek 18, Ratchadapisek Road, Huaykwang, Bangkok, 10310, Thailand Phone: +66-2-017-0099 Fax: +66-2-017-0799 www.yaskawa.co.th

#### YASKAWA ELECTRIC (CHINA) CO., LTD.

22F, Link Square 1, No.222, Hubin Road, Shanghai, 200021, China Phone: +86-21-5385-2200 Fax: +86-21-5385-3299 www.vaskawa.com.cn

#### YASKAWA ELECTRIC (CHINA) CO., LTD. **BEIJING OFFICE**

Room 1011, Tower W3 Oriental Plaza, No. 1. East Chang An Avenue, Dong Cheng District, Beijing, 100738, China Phone: +86-10-8518-4086 Fax: +86-10-8518-4082

#### YASKAWA ELECTRIC TAIWAN CORPORATION

12F, No. 207, Section 3, Beishin Road, Shindian District, New Taipei City 23143, Taiwan Phone: +886-2-8913-1333 Fax: +886-2-8913-1513 or +886-2-8913-1519 www.yaskawa.com.tw

#### YASKAWA INDIA PRIVATE LIMITED

#17/A, Electronics City, Hosur Road, Bengaluru, 560 100 (Karnataka), India Phone: +91-80-4244-1900 Fax: +91-80-4244-1901 www.yaskawaindia.in

**YASKAWA** 

YASKAWA ELECTRIC CORPORATION

In the event that the end user of this product is to be the military and said product is to be employed in any weapons systems or the manufacture thereof, the export will fall under the relevant regulations as stipulated in the Foreign Exchange and Foreign Trade Regulations.<br>Therefore, be sure to follow all procedures and submit all relevant documentation according<br>to any and all rules, regulations and la

Specifications are subject to change without notice for ongoing product modifications and improvements.

© 2020 YASKAWA ELECTRIC CORPORATION

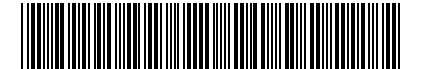

\*TOEPC7306000E\*

MANUAL NO. TOEP C730600 0EB <1>-0 Published in Japan October <sup>2021</sup> 20-2-22 Original Instructions